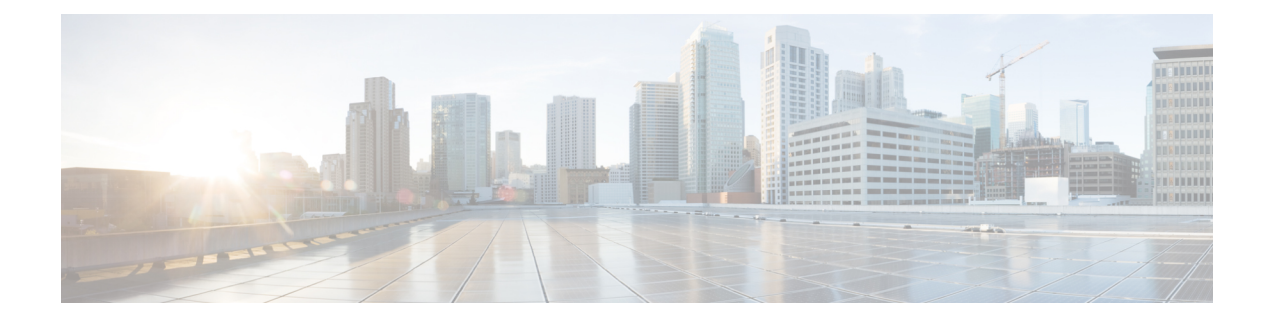

# **ID** 認証ファイアウォール ポリシーの管理

ID 認証ファイアウォールポリシーを使用すると、ユーザー ID またはホストの完全修飾ドメイ ン名に基づいてトラフィックを制御できます。たとえば、すべてのトラフィックを許可または 禁止する代わりに、あるユーザーグループに対しては特定のタイプのトラフィックを選択的に 許可し、別のユーザーグループに対しては許可しないようにできます。完全修飾ドメイン名を 使用すると、特定のサーバーへの HTTP アクセスを禁止し、他の全サーバーへの HTTP トラ フィックを許可できます。

アイデンティティ認識は複数の既存のファイアウォール ルールに組み込まれます。固有の ID 認証ファイアウォールポリシーはありません。この章では、ID認証ファイアウォールポリシー と、ID 認証をサポートするさまざまなポリシーに ID 認証ファイアウォールポリシーを実装す る方法について説明します。

この章は次のトピックで構成されています。

- ID 認証ファイアウォールポリシーの概要 (1 ページ)
- ID 認証ファイアウォール ポリシーの設定 (9 ページ)
- アイデンティティ ファイアウォール ポリシーの監視 (35 ページ)

# **ID** 認証ファイアウォールポリシーの概要

従来のファイアウォールポリシーでは、送信元と宛先の IP アドレス、ポート、およびサービ スに基づいて決定が行われます。ASA におけるアイデンティティ ファイアウォールは、以下 のいずれか、または両方に基づいたより細かな制御を実現します。

• ユーザー ID : 送信元 IP アドレス単独ではなくユーザー名とユーザーグループ名に基づい てアクセスルールとセキュリティポリシーを設定できます。ASAは、IPアドレスとWindows Active Directory のログイン情報の関連付けに基づいてセキュリティポリシーを適用し、 ネットワーク IP アドレスではなくマッピングされたユーザー名に基づいてイベントを報 告します。

アイデンティティ ファイアウォールは、実際のアイデンティティマッピングを提供する外部 Active Directory(AD)エージェントと連携するMicrosoft Active Directoryと統合されます。ASA では、特定の IP アドレスに対する現在のユーザーのアイデンティティ情報を取得する情報元 として Windows Active Directory を使用し、Active Directory ユーザーのトランスペアレント認

- 証を実現します。AD エージェントのセットアップおよび設定の詳細については、Cisco.com ([http://www.cisco.com/en/US/products/ps6120/prod\\_installation\\_guides\\_list.html](http://www.cisco.com/en/US/products/ps6120/prod_installation_guides_list.html))の*Active Directory* エージェントインストール*/*セットアップガイド [英語] を参照してください。
	- FQDN ネットワークオブジェクト:ホストの IP アドレスではなく、完全修飾ドメイン名 (FQDN)をルールで使用できるため、ホストのアドレスが変更された場合(DHCP を介 してアドレスを取得する場合など)、ルールは引き続き適用されます。

アイデンティティに基づくファイアウォールサービスは、送信元または宛先 IP アドレスの代 わりに、送信元およびFQDNとしてユーザーまたはグループを指定できるようにすることで、 既存のアクセス制御メカニズムとセキュリティポリシー メカニズムを強化します。アイデン ティティに基づくセキュリティ ポリシーは、従来の IP アドレス ベースのルール間の制約を受 けることなくインターリーブできます。

アイデンティティ ファイアウォールの主な利点には、次のようなものがあります。

- セキュリティ ポリシーからのネットワーク トポロジの分離。ユーザーが接続するネット ワークの場所に関係なく、ルールがユーザーに適用されます。
- セキュリティポリシー作成の簡略化。
- ネットワークリソースに対するユーザーアクティビティを容易に検出可能。
- ユーザー アクティビティ モニタリングの簡略化。

ここでは、次の内容について説明します。

- ユーザー ID の取得 (2ページ)
- ID 認証ファイアウォール ポリシーの要件 (3 ページ)
- ID 認証サービスを提供するためのファイアウォールの設定 (8 ページ)

### ユーザー **ID** の取得

ファイアウォールポリシーで Active Directory ユーザ名またはユーザグループ名を指定する場 合、ASA は最終的にその名前を IP アドレスにマッピングして、パケットを処理する必要があ ります。ASA はこの情報に次の 2 つのプライマリ ソースを使用します。

- ユーザ グループ メンバーシップ:ルールでユーザグループを指定すると、ASA は設定さ れたActiveDirectory(AD)サーバーに接続して、グループメンバーシップを取得します。
- ユーザから IP アドレスへのマッピング:標準(VPN 以外)ネットワーク上のネットワー ク ドメインにログインするユーザに対して、AD エージェントは、AD サーバーとの通信 で、ログイン情報を取得し、ユーザから IP アドレスへのマッピングテーブルを作成しま す。この情報は ASA に提供されます。

ユーザベースのアイデンティティファイアウォールポリシーを構成する前に、必要なADサー バーとエージェントをインストールして構成する必要があります。さまざまな導入シナリオの 説明については、http://www.cisco.com/en/US/products/ps6120/products\_installation\_and\_configuration [guides\\_list.html](http://www.cisco.com/en/US/products/ps6120/products_installation_and_configuration_guides_list.html)にある ASDM または CLI の ASA コンフィギュレーション ガイドを参照してく ださい。

ユーザ名は、次のタイプのトラフィックに対して取得され、特に記載がない限り、AD ドメイ ンが含まれます。

- 標準トラフィック。
- IPsec IKEv1 および IKEv2、セキュアクライアント、および L2TP VPN を含むリモートアク セス VPN。VPN に LDAP 認証を使用し、VPN とアイデンティティ ファイアウォールのド メインに同じサーバーグループを使用する場合、ユーザは認証に使用されるドメインに関 連付けられます。他のすべての承認メカニズムでは、VPNを介して取得されたユーザは、 ローカルドメインに存在すると見なされます。ASAは、これらのユーザをADエージェン トに報告します。AD エージェントは、AD エージェントに登録されている他の ASA また はクライアントにそれらのユーザを配布します。

(注) クライアントレス SSL VPN では、ユーザ名は取得されません。

• IPv4カットスループロキシ。IPv6カットスループロキシの場合、ユーザ名は取得されませ ん。認証時にユーザ名にドメイン名が含まれている場合、そのユーザはドメイン名に関連 付けられます。それ以外の場合、ドメインは、アイデンティティ オプション ポリシーで 設定されているデフォルト メインとなります。 カットスルー プロキシの設定 (31 ペー ジ) を参照してください。

### **ID** 認証ファイアウォール ポリシーの要件

ID 認識ファイアウォールポリシーは、すべてのタイプのデバイスおよびオペレーティングシ ステムでサポートされているわけではありません。次の表では、これらのタイプのポリシーを ネットワークに実装するための要件と、いくつかの制限について説明します。

表 **<sup>1</sup> : ID** 認証ファイアウォール ポリシーの要件

| 要件            | 説明                                                                                                    |
|---------------|----------------------------------------------------------------------------------------------------|
| ファイア<br>ウォールデ | ASA ソフトウェアバージョン 8.4(2) 以降を実行しているが、8.5(1) を実行して<br>いる ASA-SM を含まない ASA。単一または複数のコンテキスト構成。                                                                                            |
| バイス           | ASAにはオンボード暗号化アクセラレーションが必要です。デバ<br>ヒント<br>イスに必要な機能があるかどうかを確認するには、デバイスコン<br>ソールにログインし、show version コマンドを実行します。出力に<br>「暗号化ハードウェアデバイス (Encryption hardware device)」が<br>含まれている必要があります。 |
|               | 1つの Active Directory エージェントに最大 100 の ASA を登録できます。                                                                                                    |

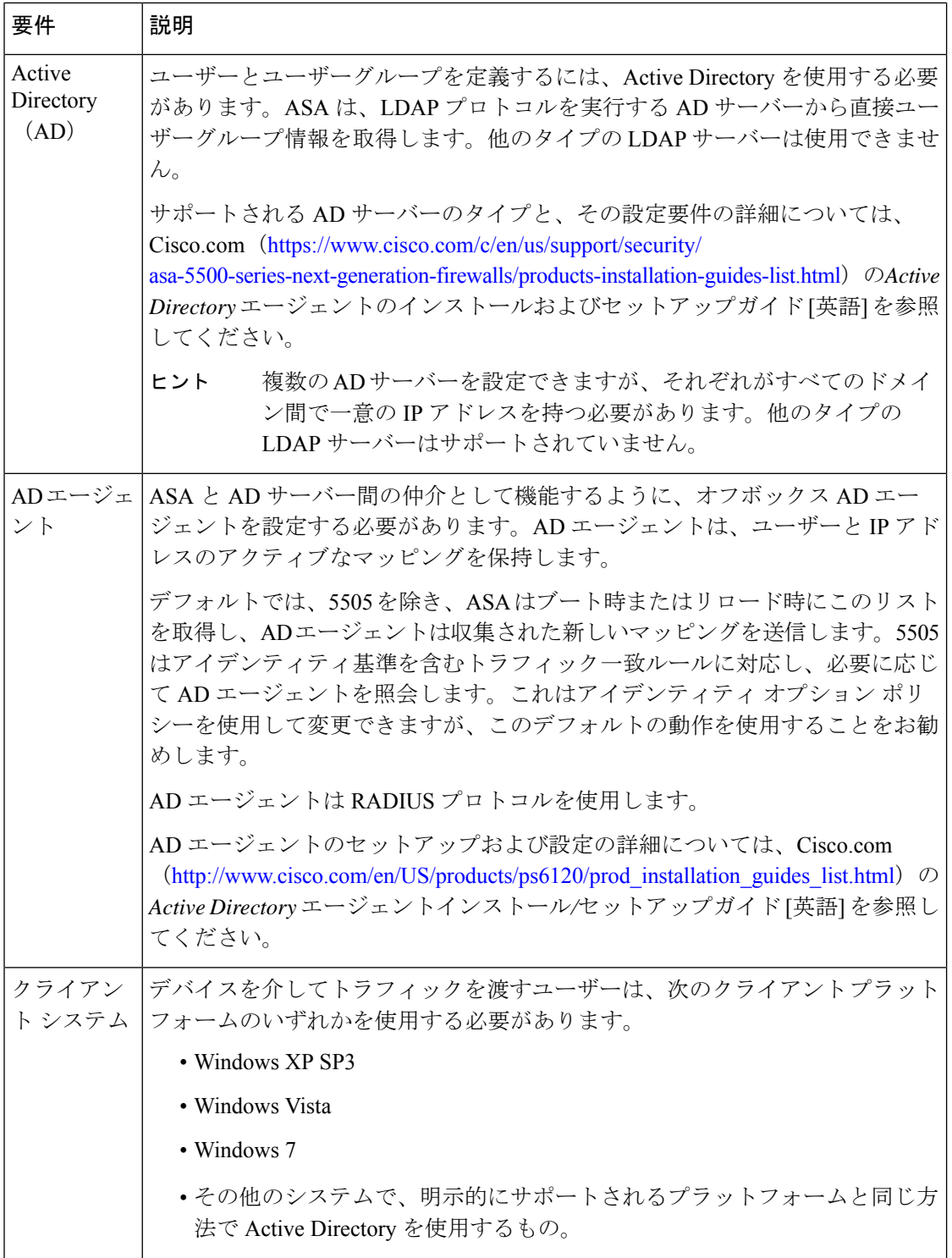

L

٦

Ι

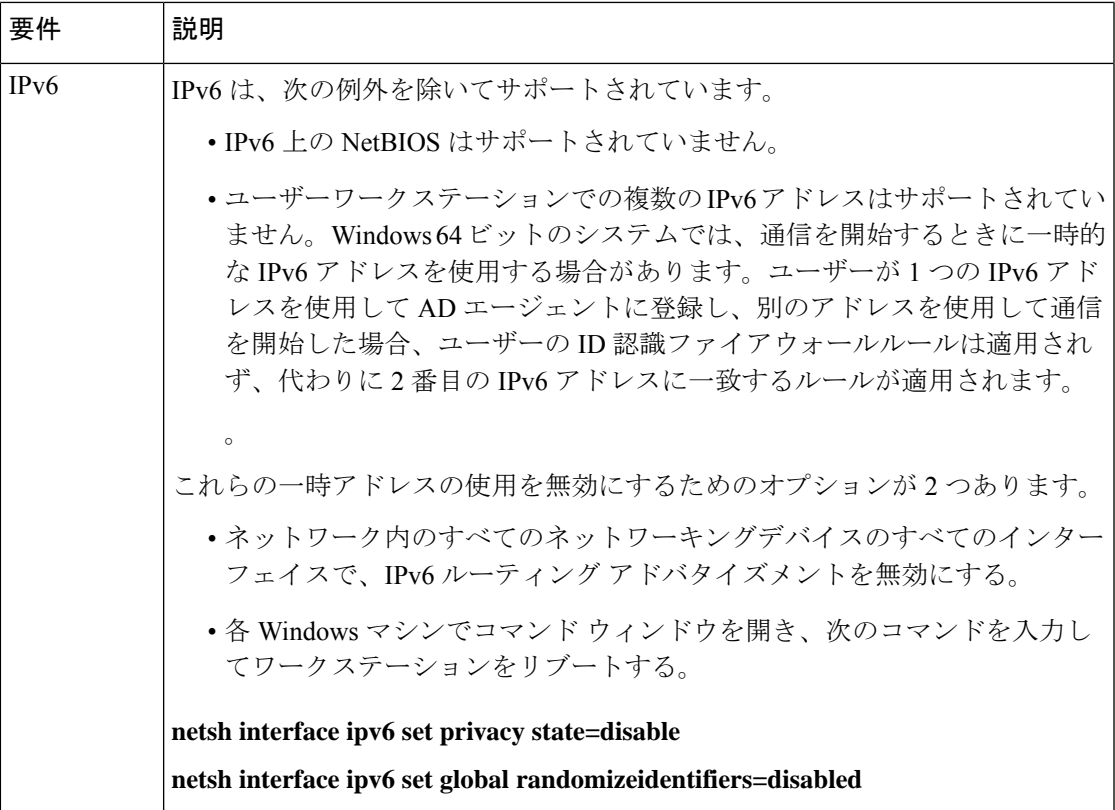

I

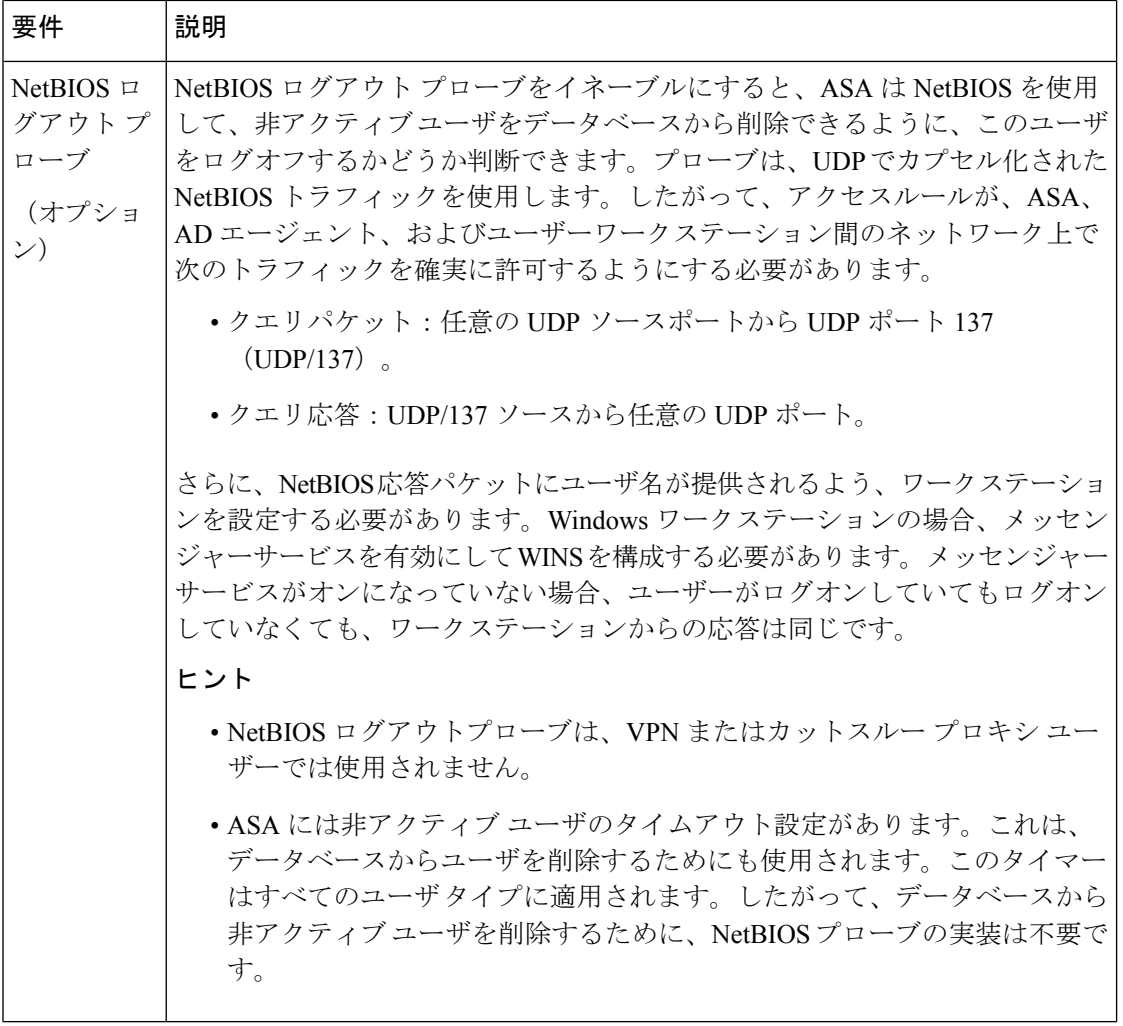

Ι

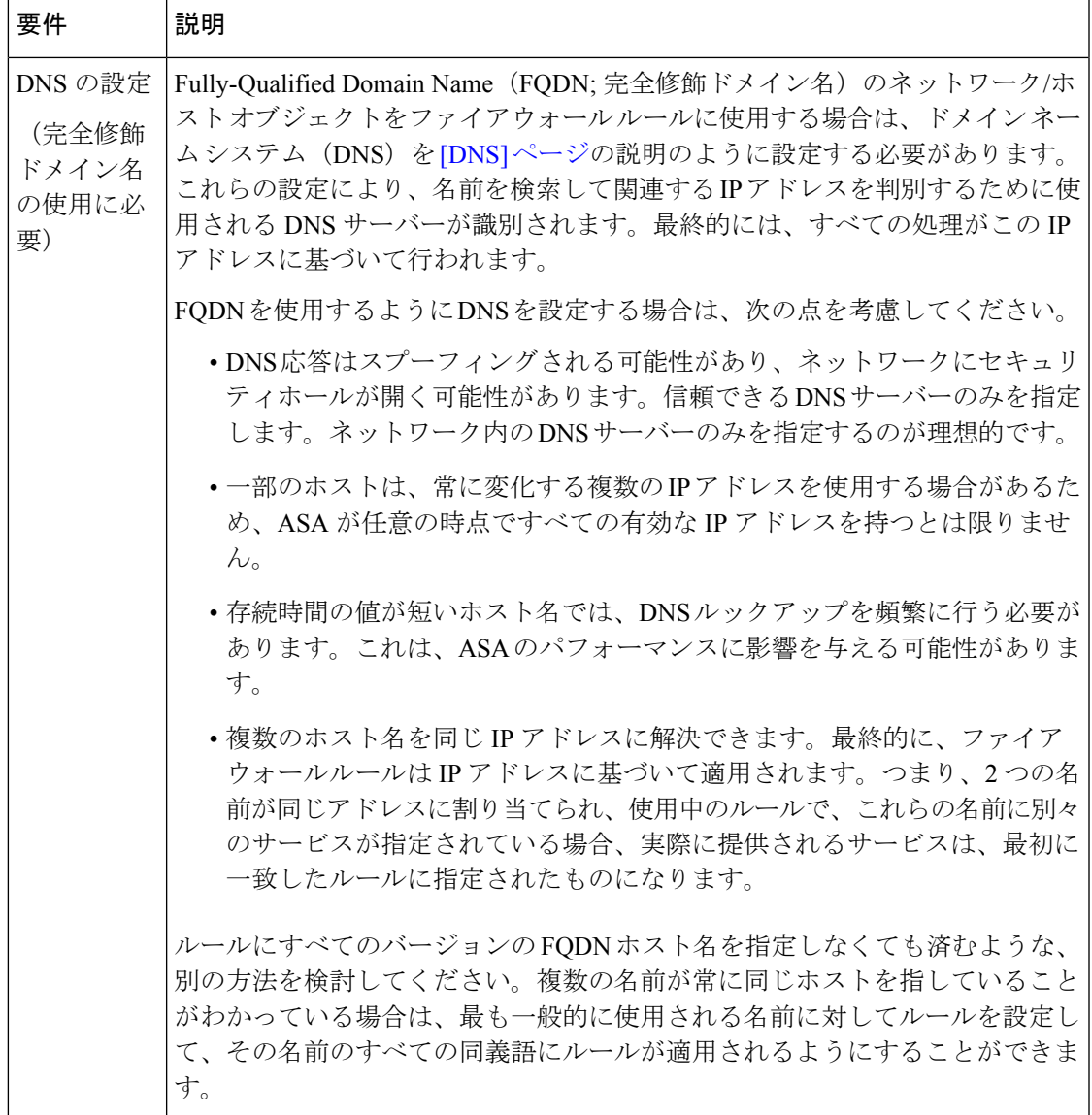

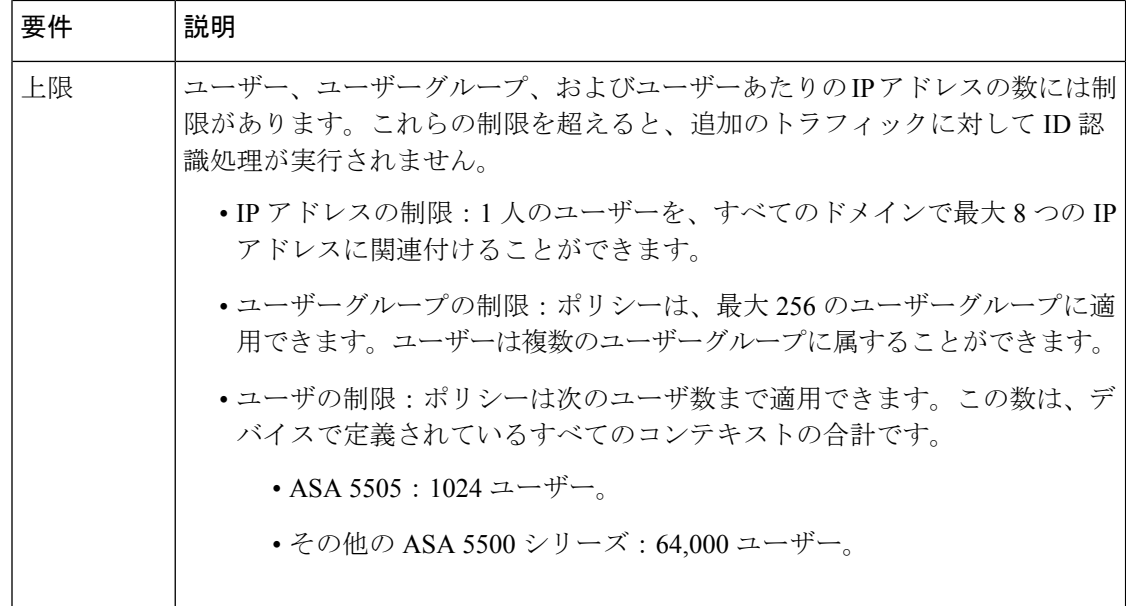

### **ID** 認証サービスを提供するためのファイアウォールの設定

ID 認証ファイアウォールサービスをネットワークに提供するには、複数のポリシーを設定し て、ファイアウォールでユーザーベースまたは完全修飾ドメイン名 (FQDN) ベースのルール を処理できるようにする必要があります。ASA は、ネットワーク内の他のサーバーに依存し て、ID 認証ポリシーを実装するために必要なユーザー、ユーザーグループ、および FQDN 名 前解決サービスを提供します。

必要な構成は、使用する ID 認証の側面によって異なります。

- ユーザー、ユーザーグループの解決:ファイアウォールルールでアイデンティティ ユー ザー グループ オブジェクトを使用するには、いくつかのオブジェクトとポリシーを設定 して、ユーザーとユーザーグループの情報を提供するActive Directoryサーバーを識別する 必要があります。
- FQDN 解決:ファイアウォールルールで FQDN ネットワーク/ホストオブジェクトを使用 するには、FQDN を IP アドレスに解決するように DNS サーバーを設定する必要がありま す。

この手順では、ID 認証ポリシーを実装するプロセス全体について説明します。

#### はじめる前に

ご使用のネットワークが、 ID 認証ファイアウォール ポリシーの要件 (3 ページ)に説明が ある要件に適合している必要があります。次の手順では、すでに Active Directory(AD)を使 用しており、AD エージェントをインストールして設定し、これらのサービスが正しく動作し ていることを前提としています。

ステップ **1** AD ユーザーとユーザーグループの解決を有効にします。

- a) AD サーバーとエージェントを識別し、サーバーグループの NetBIOS ドメインを設定するために必要 なポリシーオブジェクトを作成します。詳細については、 Active Directory サーバおよびエージェント の識別 (10 ページ)を参照してください。
- b) デフォルト以外の設定が必要な場合はアイデンティティ オプションを変更してください。これらのオ プションを使用して NetBIOS ログアウト プローブをイネーブルにし、さまざまなタイマー処理やエ ラー処理を設定します。詳細については、 アイデンティティ オプションの設定 (20ページ)を参照 してください。
- c) (AD で定義されたユーザーグループに加えて)ASA で定義されたユーザーグループを作成する場合 は、必要なアイデンティティ ユーザー グループ ポリシーオブジェクトを作成します。 アイデンティ ティ ユーザ グループ オブジェクトの作成 (25 ページ)を参照してください。
- ステップ **2** FQDN ネットワーク/ホストオブジェクトの解決を有効にします。
	- a) DefaultDNS グループに DNS サーバを設定します。FQDN を IP アドレスに解決するには、DNS が必要 です。DNS の設定手順については、[DNS] [ページ](csm-user-guide-427_chapter52.pdf#nameddest=unique_47)を参照してください。
	- b) ネットワーク/[ホストオブジェクトの作成の](csm-user-guide-427_chapter6.pdf#nameddest=unique_441)説明に従って、FQDNネットワーク/ホストオブジェクトを 作成します。
- ステップ **3** FQDN オブジェクト、ユーザ名、ユーザ グループ名、またはアイデンティティ ユーザ グループ オブジェ クトを使用するファイアウォールルールを設定します。アイデンティティベースのファイアウォールルー ルの設定 (28ページ)を参照してください。
- ステップ **4** アイデンティティ ファイアウォール システムを監視します。 アイデンティティ ファイアウォール ポリ シーの監視 (35 ページ) を参照してください。

# **ID** 認証ファイアウォール ポリシーの設定

アイデンティティ認識は複数の既存のファイアウォール ルールに組み込まれます。固有の ID 認証ファイアウォールポリシーはありません。この項では、アイデンティティ認識をファイア ウォール ポリシーに統合するためのさまざまな手順について説明します。

- ここでは、次の内容について説明します。
	- ID 認証ファイアウォール サービスのイネーブル化 (10 ページ)
	- アイデンティティ ユーザ グループ オブジェクトの作成 (25 ページ)
	- ポリシーでのアイデンティティ ユーザの選択 (27 ページ)
	- アイデンティティ ベースのファイアウォール ルールの設定 (28 ページ)
	- カットスルー プロキシの設定 (31 ページ)
	- ユーザ統計の収集 (34 ページ)
	- アイデンティティ ベースのルールを使用した VPN トラフィックのフィルタリング (35 ページ)

### **ID** 認証ファイアウォール サービスのイネーブル化

アイデンティティ オプション ポリシーを使用して、アイデンティティ認識型ファイアウォー ルサービスを有効にします。ポリシーを設定するには、次のいずれかを実行します。

- (デバイスビュー)ASA デバイスを選択し、ポリシーセレクタから [アイデンティティオ プション(Identity Options)] を選択します。
- (ポリシービュー) ポリシーセレクタから[アイデンティティオプション (ASA) (Identity Options (ASA))] を選択します。既存のポリシーを選択するか、または新しいポリシーを 作成します。

ポリシーには次のタブがあります。

- [AD設定(AD Setup)]:ネットワークのユーザおよびユーザグループを定義する Active Directory サーバーと、情報の収集に使用する AD エージェントを設定し、それを ASA に 提供します。 Active Directory サーバおよびエージェントの識別 (10ページ)を参照して ください。
- [詳細設定(Advanced)]:ユーザアイデンティティサービスをイネーブルまたはディセー ブルにし、エラー処理、NetBIOS ログアウトプローブ、アイドルタイムアウト、および ADエージェント通信設定用のオプションを設定します。アイデンティティオプションの 設定 (20 ページ) を参照してください。

#### **Active Directory** サーバおよびエージェントの識別

[Identity Options] ポリシーの [AD Setup] タブを使用して、ユーザ ID 情報に使用する Active Directory サーバとエージェントを識別します。ユーザ指定(アイデンティティユーザ グルー プ オブジェクトなど)を含む ID 認証ファイアウォール ポリシーをイネーブルにするには、1 つ以上の AD サーバと AD エージェントを設定する必要があります。

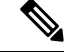

(注) ID 認証ファイアウォールには ASA ソフトウェア 8.4(2+) が必要です。

#### はじめる前に

設定では AAA サーバ グループ ポリシー オブジェクトを使用します。このオブジェクトには AAA サーバ オブジェクトが組み込まれます。これらのオブジェクトは Policy Object Manager ([Manage] > [Policy Objects])から作成するか、この手順の実行(設定ウィザードを使用する か、オブジェクト セレクタ ダイアログボックスで [Add Object](+)ボタンをクリックする) によって作成します。

オブジェクトは、次の要件を満たす必要があります。

• AD サーバ:LDAP プロトコルを使用する必要があります。LDAP サーバ タイプとして Microsoft を選択していると、ユーザ グループの検索のベース ディレクトリを識別し、検 索時間を短縮する LDAP グループ ベース DN を指定することもできます。[Auto Detect] を 選択した場合、MicrosoftADサーバがアイデンティティファイアウォールの設定で使用で

きる LDAP サーバの唯一のタイプであっても、グループ ベース DN は設定できません。 Security Manager と Active Directory の通信については、次の制限に従う必要もあります。

- [Enable LDAP over SSL] オプションを選択しない。
- [SASL Kerberos Authentication] オプションを選択しない。シンプルおよび SASL MD5 認証メカニズムのみがサポートされます。ユーザ名とパスワードが平文で送信される シンプルなメカニズムは、SASL オプションのいずれかを選択していない場合に使用 されます。
- ADエージェント:RADIUSプロトコルを使用する必要があります。AAAサーバーグルー プ オブジェクトで、[AD エージェントモード(AD Agent Mode)] オプションを選択しま す。

このポリシーを設定する前に、AD エージェントをインストールおよび設定しておく必要があ ります。サーバ グループには AD エージェントを最大 2 つ設定できます。2 番目のエージェン トは、最初のエージェントがクエリーへの応答を停止した場合にのみ使用されます。この2つ のエージェント以降に定義されたエージェントはすべて無視されます。

<http://www.cisco.com/go/asa> から AD エージェントソフトウェアを入手します。AD エージェン トのセットアップおよび設定の詳細については、Cisco.com の『*Installation and Setup Guide for the Active Directory Agent*』を参照してください。

#### 関連項目

- ID 認証ファイアウォール ポリシーの要件 (3 ページ)
- AAA サーバおよびサーバ グループ [オブジェクトについて](csm-user-guide-427_chapter6.pdf#nameddest=unique_347)
- AAA サーバ [オブジェクトの作成](csm-user-guide-427_chapter6.pdf#nameddest=unique_391)
- [AAA Server] [ダイアログボックス](csm-user-guide-427_chapter6.pdf#nameddest=unique_397) LDAP 設定
- AAA サーバ グループ [オブジェクトの作成](csm-user-guide-427_chapter6.pdf#nameddest=unique_393)
- アイデンティティ オプションの設定 (20 ページ)

ステップ **1** 次のいずれかを実行します。

- (デバイスビュー)ASA デバイスを選択し、ポリシーセレクタから [アイデンティティオプション (Identity Options)] を選択します。[AD Setup] タブを選択します。
- (ポリシー ビュー) ポリシーセレクタから [アイデンティティオプション (ASA) (Identity Options (ASA))] を選択します。既存のポリシーを選択するか、または新しいポリシーを作成します。[AD Setup] タブを選択します。
- ステップ **2** AD Setupのガイドを利用する場合は、[アイデンティティの設定(Configure Identity)]ボタンをクリックし て Identity Configuration ウィザードを開始してください。このウィザードによって、ドメイン用の AD サー バと、AD エージェントを設定するプロセスが実行され、必要な AAA サーバおよび AAA サーバ グループ オブジェクトを作成できます。

ウィザードでは次の手順を実行します。

- AD サーバ設定:ドメイン用の AD サーバを設定します。 Identity Configuration ウィザードの Active Directory Settings (14 ページ)を参照してください。
- AD エージェント設定:ASA 用の AD エージェントを設定します。 Identity Configuration ウィザードの Active Directory エージェント (17ページ)を参照してください。
- プレビュー:作成されるオブジェクトを表示します。 Identity Configuration ウィザードの Preview (19 ページ)を参照してください。
- このウィザードを複数回使用すると、さまざまな NetBIOS ドメインを設定できます。ただし、 このウィザードでは常にADエージェント情報の入力を求められます。ADエージェントにはド メイン単位に別個のグループを設定するのではなく、単一グループを設定するため、すでに行っ た AD エージェントの設定が選択によって上書きされます。そのため、ウィザードを実行する たびに、必ず AD エージェントに同じ AAA サーバーグループを選択してください。 ヒント
- ステップ **3** ウィザードを使用しない場合は、AD サーバを設定します。AD サーバは、ID 認証ファイアウォール ポリ シーで使用する AD ユーザ グループについてのユーザ メンバーシップ情報を取得するために使用されま す。

テーブルにはネットワーク用の AD サーバがリストされます。個々の NetBIOS ドメイン名にエントリを追 加する必要があります。各行には AAA サーバ グループが定義され、ドメインに対応する AD LDAP サー バの識別と、AD サーバ グループが使用できない場合に、ドメインの ID 認証ファイアウォール ルールを アクティブにするかどうかの判断に使用されます。

次を実行できます。

- •エントリを追加するには、[行の追加 (Add Row) ] (+) ボタンをクリックし、[ADドメインサーバー の追加 (Add AD Domain Server)  $\frac{1}{3}$  ダイアログボックスに入力します。 [Domain AD Server] ダイアログ ボックス (13 ページ)を参照してください。
- •エントリを編集するには、エントリを選択し、[行の編集(鉛筆) (EditRow(pencil))]ボタンをクリッ クします。
- •エントリを削除するには、エントリを選択し、「行の削除(ゴミ箱) (Delete Row (trash can)) 1ボタン をクリックします。
- ステップ **4** ウィザードを使用しない場合は、AD エージェントを設定します。AD エージェントはユーザのログオン/ ログアウトと IP アドレス マッピングを AD サーバから入手します。次に、ASA は AD エージェントから 情報を取得します。

[Active Directoryエージェントグループ(Active Directory Agent Group)] で、AD エージェントのリストを定 義する AAA サーバー グループ オブジェクトの名前を入力します。あるいは「選択 (Select) ] をクリック してオブジェクトを選択するか、グループオブジェクトを新しく作成します。

ステップ **5** [デフォルトドメイン(DefaultDomain)]で、デバイスのデフォルトドメインとして設定するドメインを選 択します。ドメインをデフォルト ドメインとして選択する前に、そのドメインを AD サーバに追加する必 要があります。

デフォルトは LOCAL です。これは、デバイスに定義されたユーザ グループまたはアイデンティティ サー ビス用に設定された AD サーバ以外の方法を使用して認証を行う VPN ユーザに適用されます。この設定は カットスルー プロキシを設定する場合にも使用されます( カットスルー プロキシの設定 (31 ページ) を参照)。

#### ステップ **6** [保存(Save)] をクリックして変更を保存します。

管理設定の [Identity Settings] ページを、ドメインから AD サーバへのマッピングを使用して更新するかど うかの問い合わせがあります。ID設定によって、ファイアウォールポリシーまたはアイデンティティユー ザ グループ オブジェクトでユーザまたはユーザ オブジェクトを指定する際に、どのサーバを使用して [Find] 機能を使用するかが決まります。ID 管理設定は、ASA の設定には影響を与えません。

#### **[Domain AD Server]** ダイアログボックス

NetBIOS ドメインに Active Directory サーバを定義するには、[Add Domain AD Server] または [Edit Domain AD Server] ダイアログボックスを使用します。NetBIOS ドメインにユーザ グルー プのファイアウォールルールを設定すると、ユーザメンバーシップはドメインに定義したAD サーバを照会することによって決まります。

#### ナビゲーション パス

次のいずれかを実行します。

- [Identity Options] ページの [AD Setup] タブで、ドメイン テーブルの [Add] または [Edit] ボ タンをクリックします。 Active Directory サーバおよびエージェントの識別 (10 ページ) を参照してください。
- ID 設定の Security Manager 管理ページで、設定テーブルの [Add] または [Edit] ボタンをク リックします。これらの設定は、ファイアウォール ルールまたはアイデンティティ ユー ザ グループ オブジェクトの設定で、[Find] を使用してユーザ名またはユーザ グループ名 を検索する際に、どのサーバを使用するかを決定します。[Identity [Settings\]](csm-user-guide-427_chapter11.pdf#nameddest=unique_615) ページを参照 してください。

#### フィールド リファレンス

表 **2 : [Domain AD Server]** ダイアログボックス

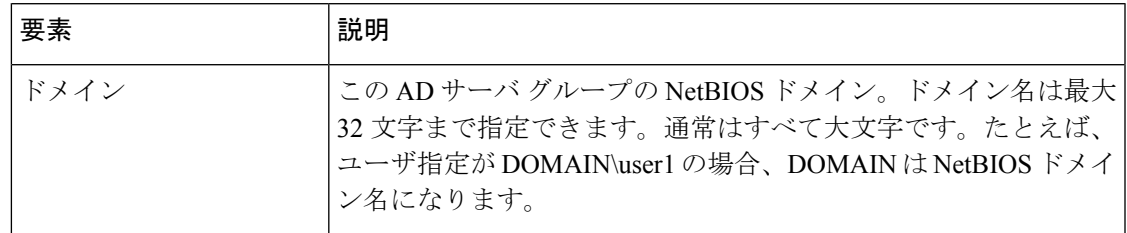

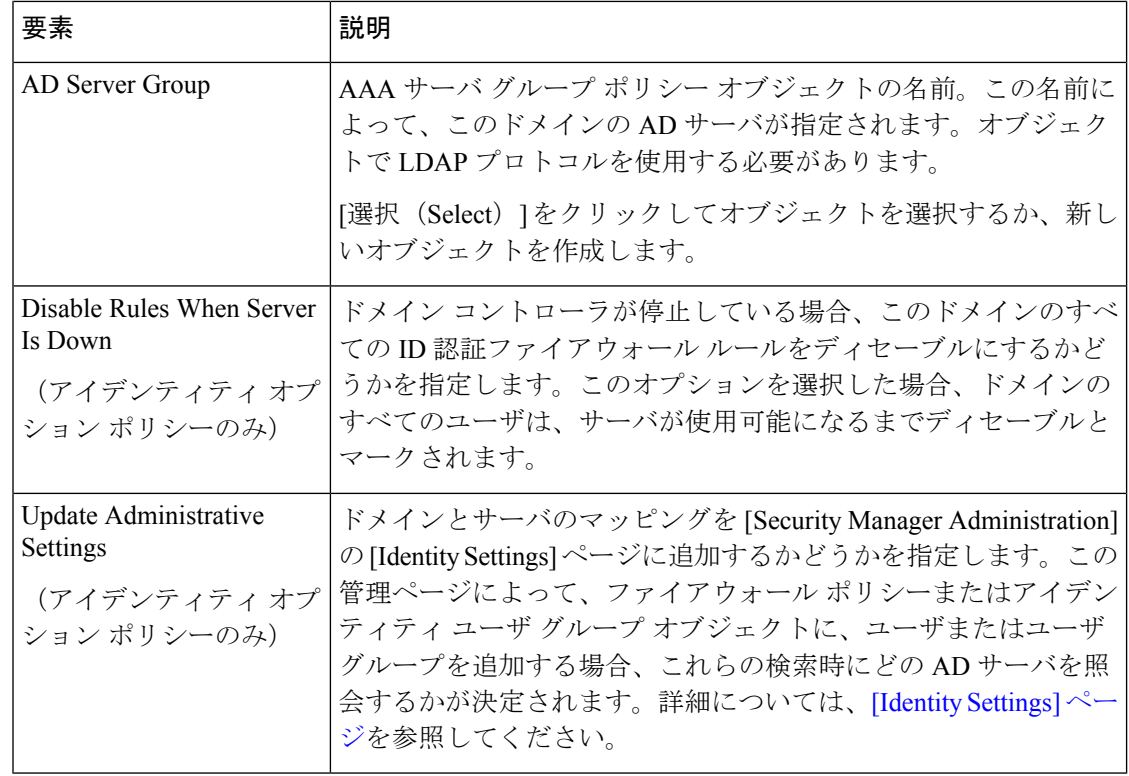

#### **Identity Configuration** ウィザードの **Active Directory Settings**

NetBIOS ドメインの Active Directory(AD)サーバを識別するには、Identity Configuration ウィ ザードの [Active Directory Settings] ページを使用します。これらの設定は、ユーザ ID 対応の ファイアウォール ポリシーをドメイン内のユーザでイネーブルにするために必要です。

#### ナビゲーション パス

次のいずれかを実行します。

- [アイデンティティオプション (Identity Options) |ページの[ADセットアップ (AD Setup) ] タブで [アイデンティティの設定(Configure Identity)] ボタンをクリックします。 Active Directory サーバおよびエージェントの識別 (10 ページ)を参照してください。
- アイデンティティオプションのポリシーがまだ設定されていない場合は、[User]フィール ドの [Select] ボタンをクリックし、アイデンティティを設定するかどうかの質問には [Yes] をクリックすると、AAAルールポリシー、アクセスルールポリシー、またはインスペク ション ルール ポリシーからこのウィザードを開始できます。

 $\overline{\phantom{a}}$ 

#### フィールド リファレンス

#### 表 **<sup>3</sup> : Identity Configuration** ウィザードの **Active Directory Settings**

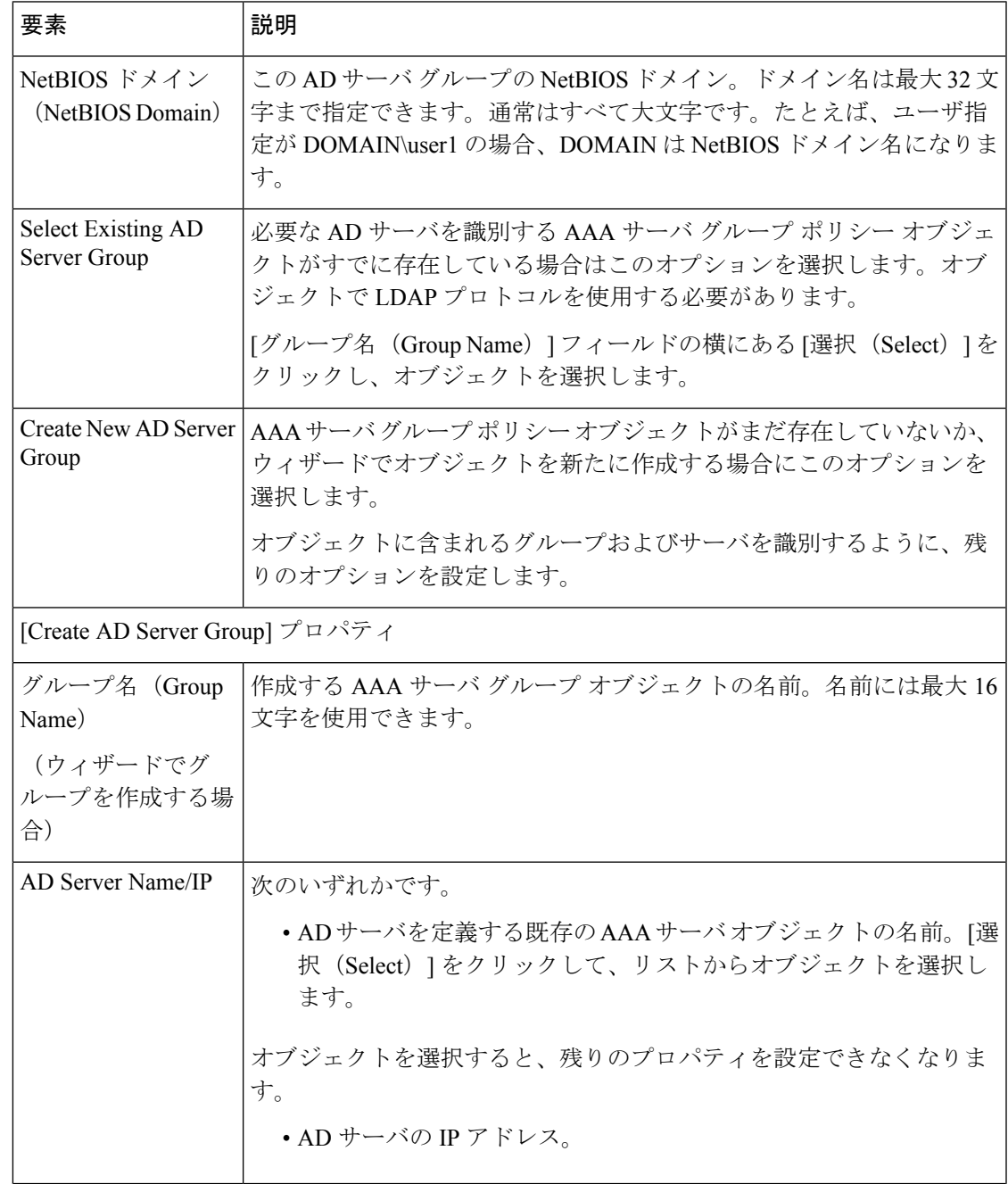

I

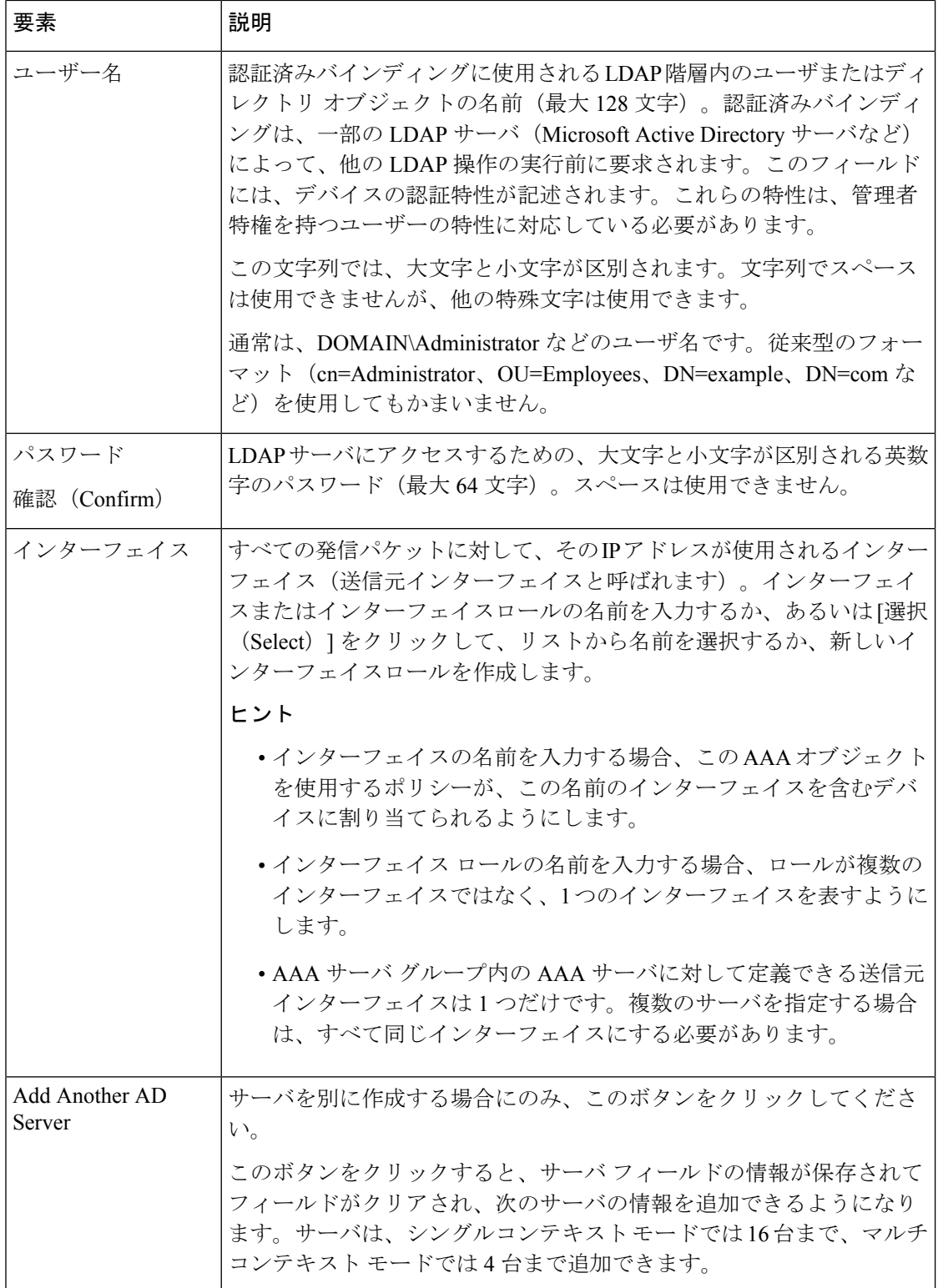

#### **Identity Configuration** ウィザードの **Active Directory** エージェント

NetBIOSドメインのActive Directory(AD)エージェントを識別するには、IdentityConfiguration ウィザードの [Active Directory Agent Settings] ページを使用します。これらの設定は、ユーザ ID 対応のファイアウォール ポリシーをドメイン内のユーザでイネーブルにするために必要で す。

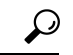

ヒント ASA に単一の AD エージェント グループを設定できます。NetBIOS ドメインごとにに別のグ ループを設定しないでください。したがって、アイデンティティオプションのポリシーに正し い AD エージェント グループをすでに設定している場合は、このウィザード ページで同じグ ループを選択してください。ポリシーで定義されているグループがこのページで選択した内容 に置き換えられます。

#### ナビゲーション パス

次のいずれかを実行します。

- [アイデンティティオプション(IdentityOptions)]ページの[ADセットアップ(ADSetup)] タブで [アイデンティティの設定(Configure Identity)] ボタンをクリックし、次のページ に進みます。[Identity [Settings\]](csm-user-guide-427_chapter11.pdf#nameddest=unique_615) ページを参照してください。
- アイデンティティオプションのポリシーがまだ設定されていない場合は、[User]フィール ドの [Select] ボタンをクリックし、アイデンティティを設定するかどうかの質問には [Yes] をクリックすると、AAAルールポリシー、アクセスルールポリシー、またはインスペク ション ルール ポリシーからこのウィザードを開始できます。

#### フィールド リファレンス

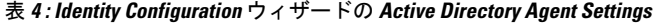

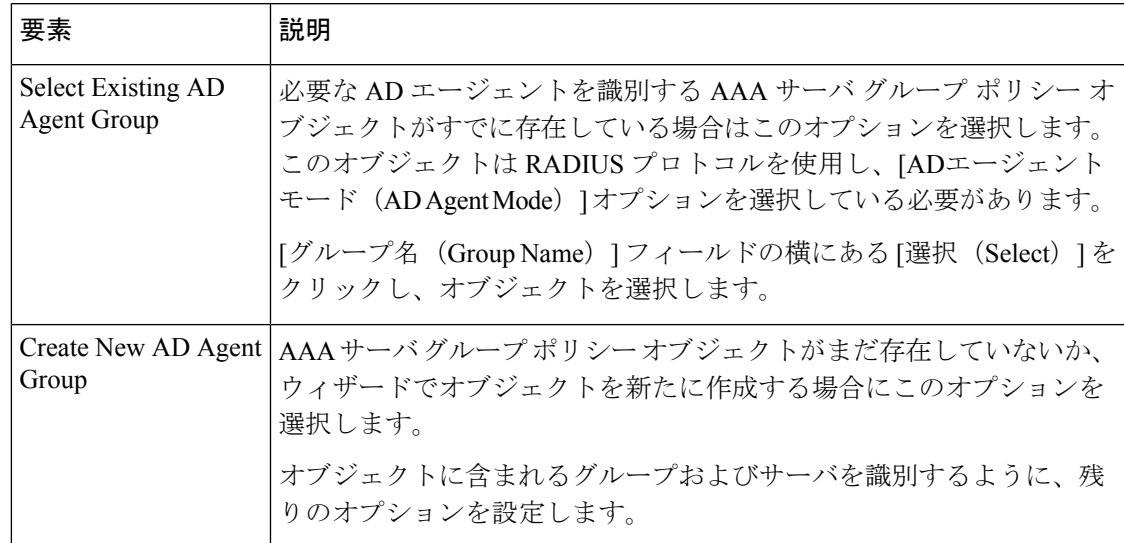

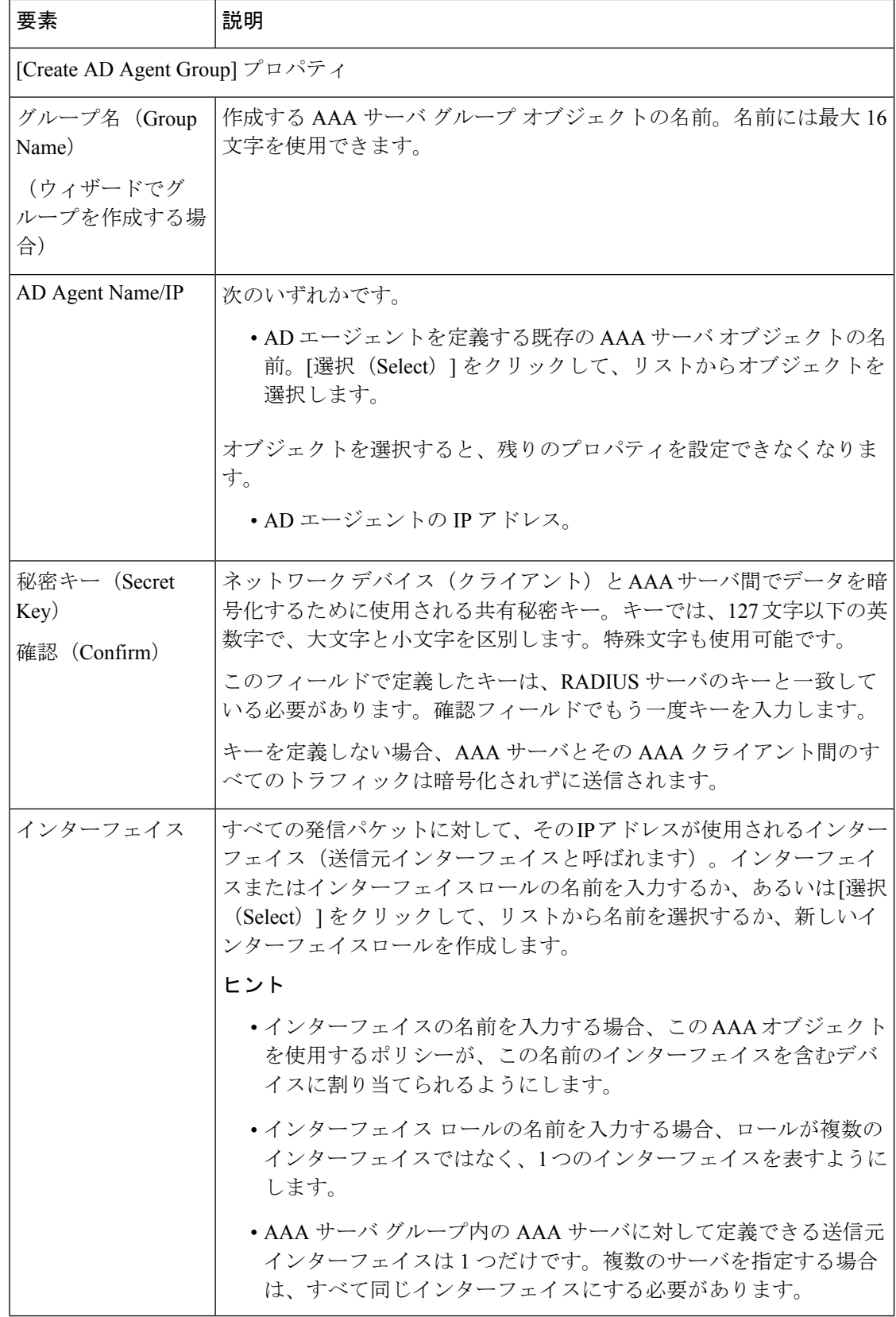

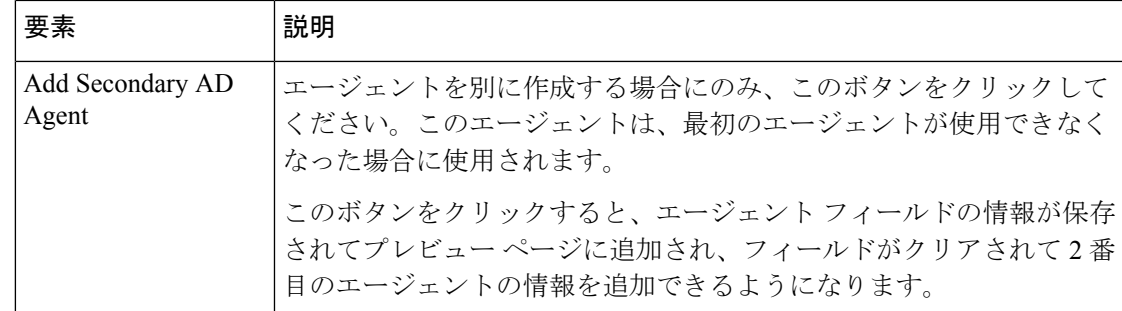

#### **Identity Configuration** ウィザードの **Preview**

Identity Configuration ウィザードに入力した情報を確認するには、このウィザードの [Preview] ページを使用します。

プレビューには NetBIOS ドメインの Active Directory 設定に作成または使用されるオブジェク トの情報がまとめられています。

- AD サーバ グループには、このドメインで使用される AD サーバの AAA サーバ グループ オブジェクト名が示されます。テーブルには各 AD サーバを定義する AAA サーバ オブ ジェクトが示されます。
- AD エージェントには、AD エージェントの AAA サーバ グループ オブジェクト名が示さ れます。プライマリ エージェントとセカンダリ エージェントには、エージェントを定義 する AAA サーバ オブジェクトが示されます。

ウィザードで作成されるオブジェクトの場合、名前は AAA サーバーオブジェクト用に自動的 に生成され、**ldap\_** または **radius\_** がプレフィックスとしてサーバーの IP アドレスに追加され ます。

変更する場合、[戻る(Back) ] をクリックします。変更しない場合は、[終了(Finish) ] をク リックして設定を保存します。

### $\boldsymbol{\varOmega}$

ウィザードを完了すると、新たに作成されたオブジェクトのプロパティを編集して、ウィザー ドがデフォルト設定として残した設定値を設定できます。 ヒント

#### ナビゲーション パス

次のいずれかを実行します。

- [アイデンティティオプション(IdentityOptions)]ページの[ADセットアップ(ADSetup)] タブで [アイデンティティの設定(Configure Identity)] ボタンをクリックし、次のページ に進みます。 Active Directory サーバおよびエージェントの識別 (10ページ)を参照して ください。
- アイデンティティオプションのポリシーがまだ設定されていない場合は、[User]フィール ドの [Select] ボタンをクリックし、アイデンティティを設定するかどうかの質問には [Yes]

をクリックすると、AAAルールポリシー、アクセスルールポリシー、またはインスペク ション ルール ポリシーからこのウィザードを開始できます。

### アイデンティティ オプションの設定

アイデンティティ オプション ポリシーの [Advanced] タブを使用して、ユーザ ID サービスを イネーブルまたはディセーブルにし、エラー処理、NetBIOS ログアウト プローブ、アイドル タイムアウト、およびADエージェント通信設定用のオプションを設定します。このタブに含 まれるオプションにはデフォルト値があるため、実際のネットワーク用に設定を微調整する必 要がある場合にのみ、値を変更します。

#### ナビゲーション パス

- (デバイスビュー)ASA デバイスを選択し、ポリシーセレクタから [アイデンティティオ プション (Identity Options) 1を選択します。[Advanced] タブを選択します。
- (ポリシービュー) ポリシーセレクタから[アイデンティティオプション (ASA) (Identity Options (ASA))] を選択します。既存のポリシーを選択するか、または新しいポリシーを 作成します。[Advanced] タブを選択します。

#### 関連項目

- Active Directory サーバおよびエージェントの識別 (10 ページ)
- ID 認証ファイアウォール ポリシーの要件 (3ページ)

#### フィールド リファレンス

#### 表 **5 :** アイデンティティ オプションの **[Advanced]** タブ

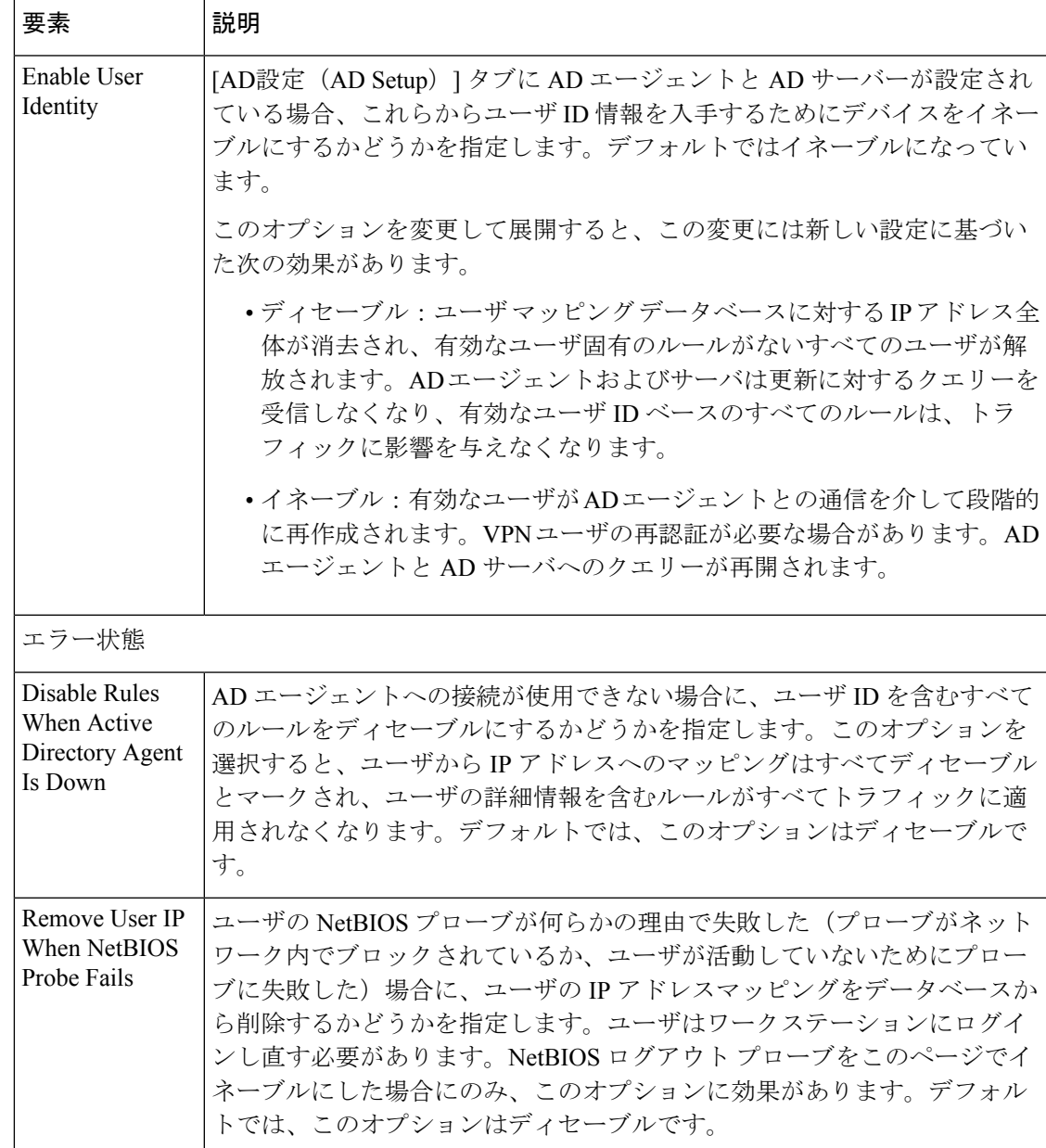

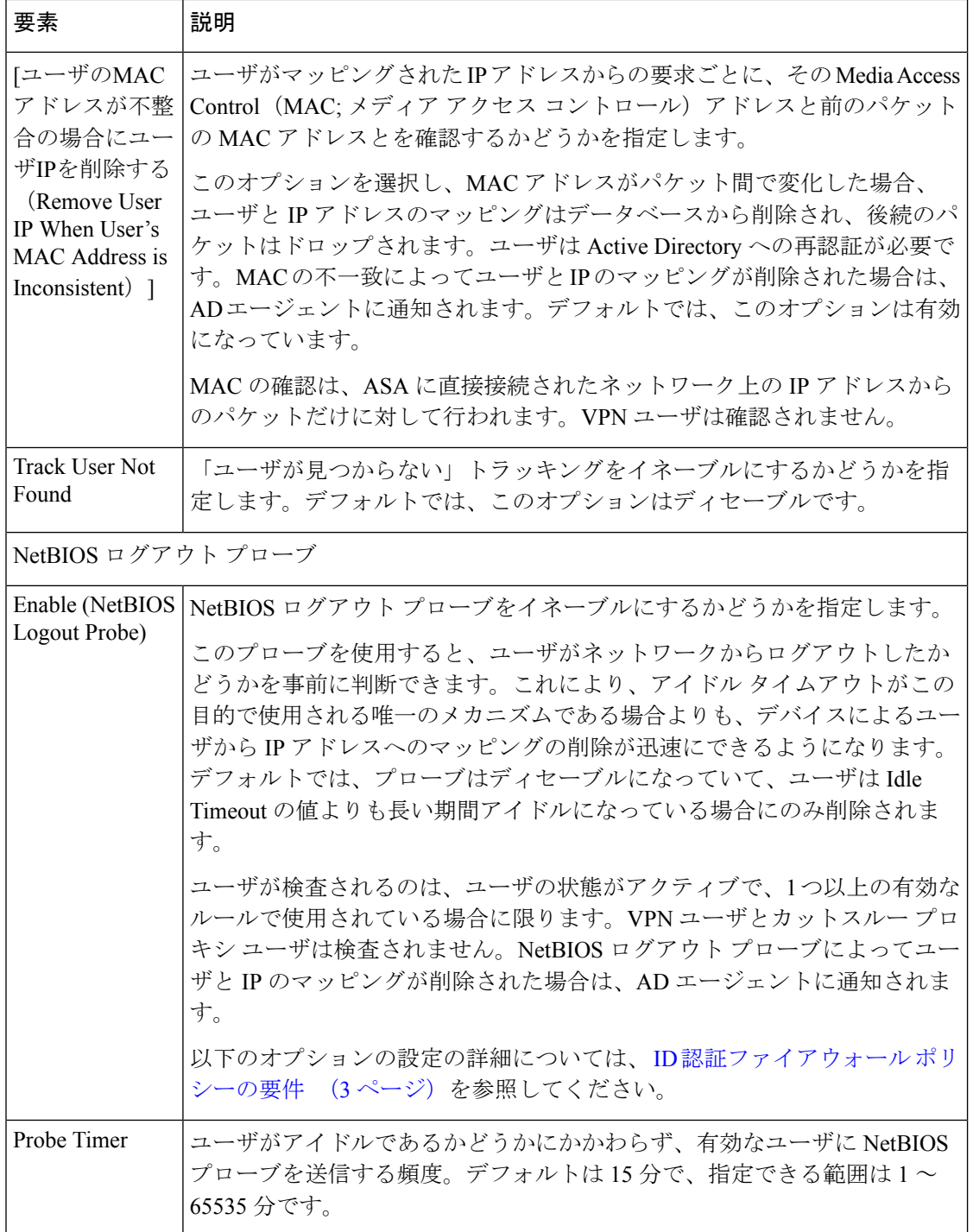

Ι

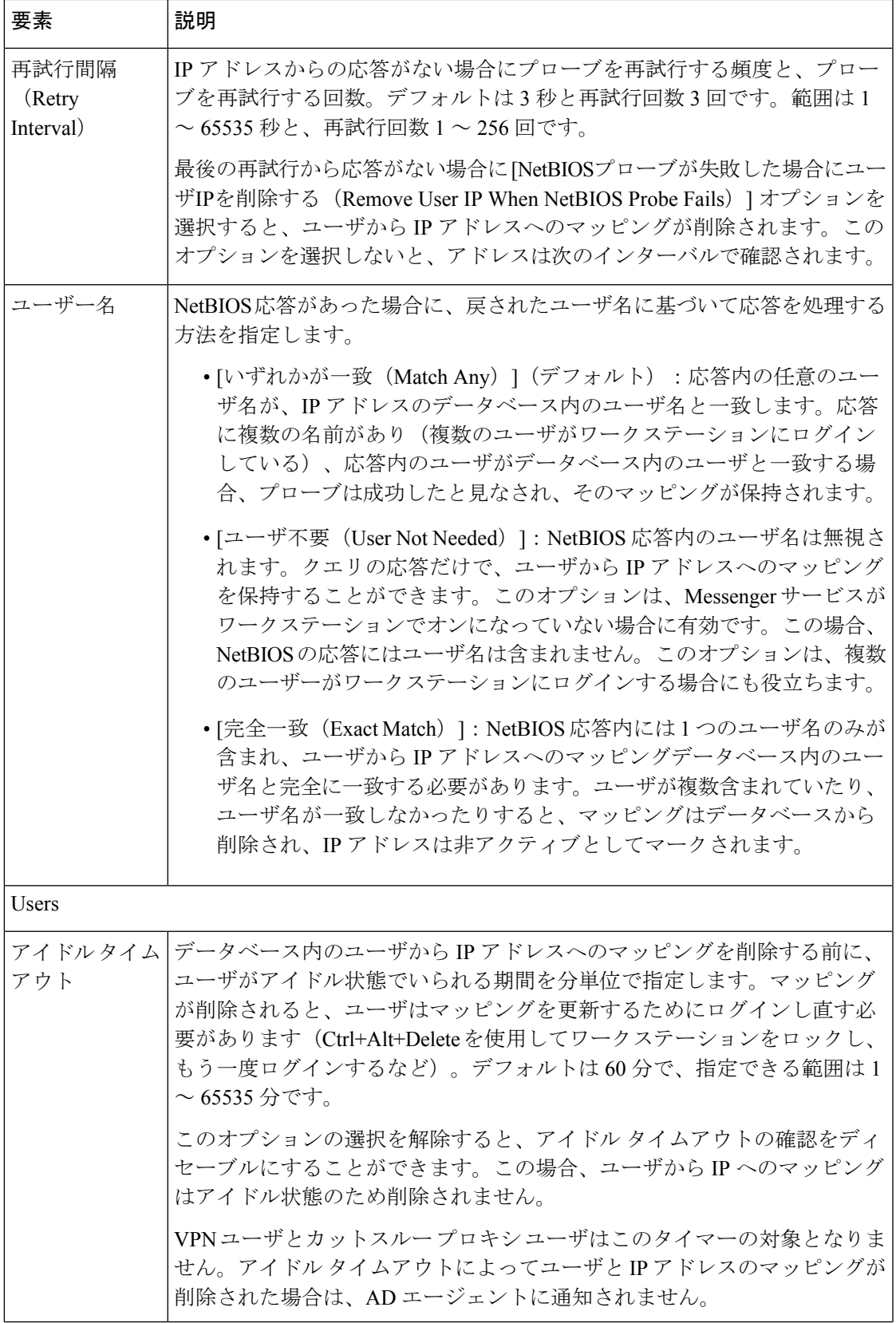

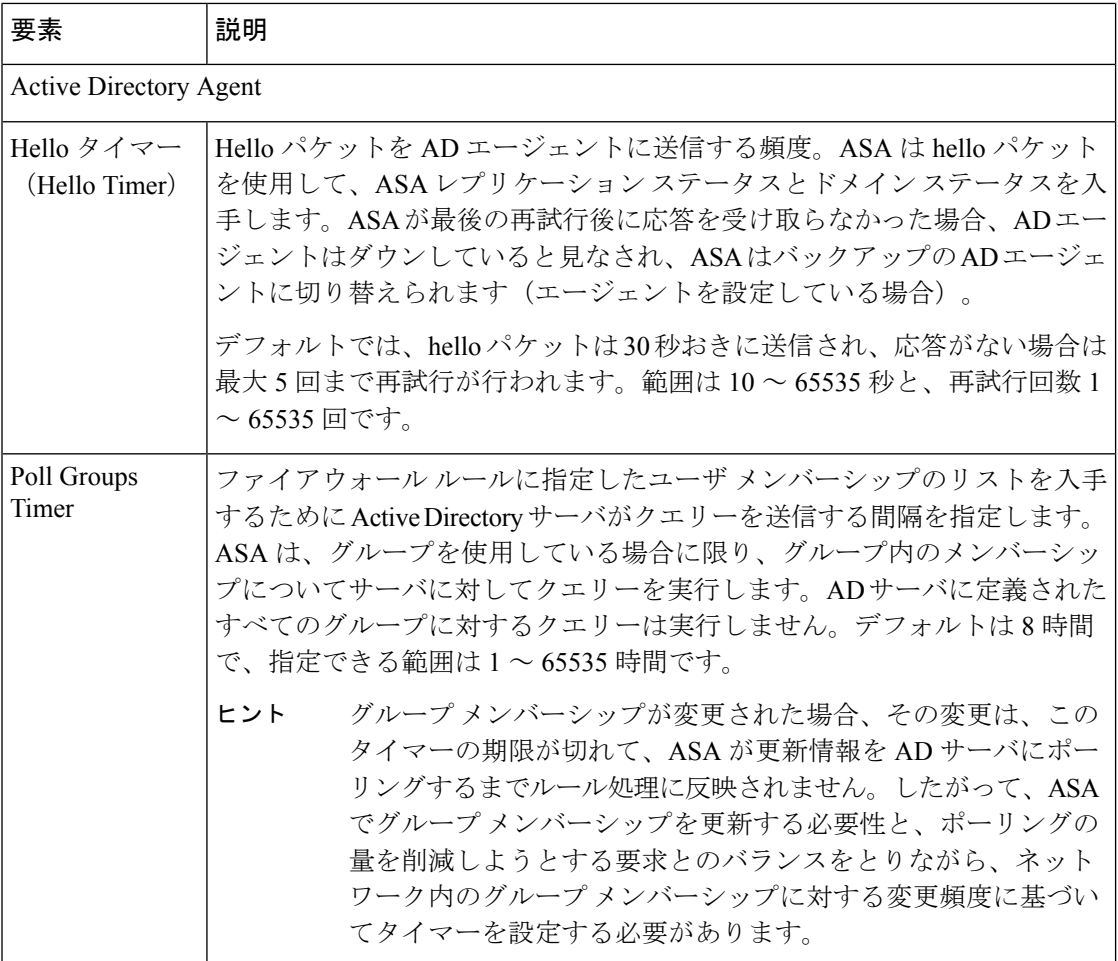

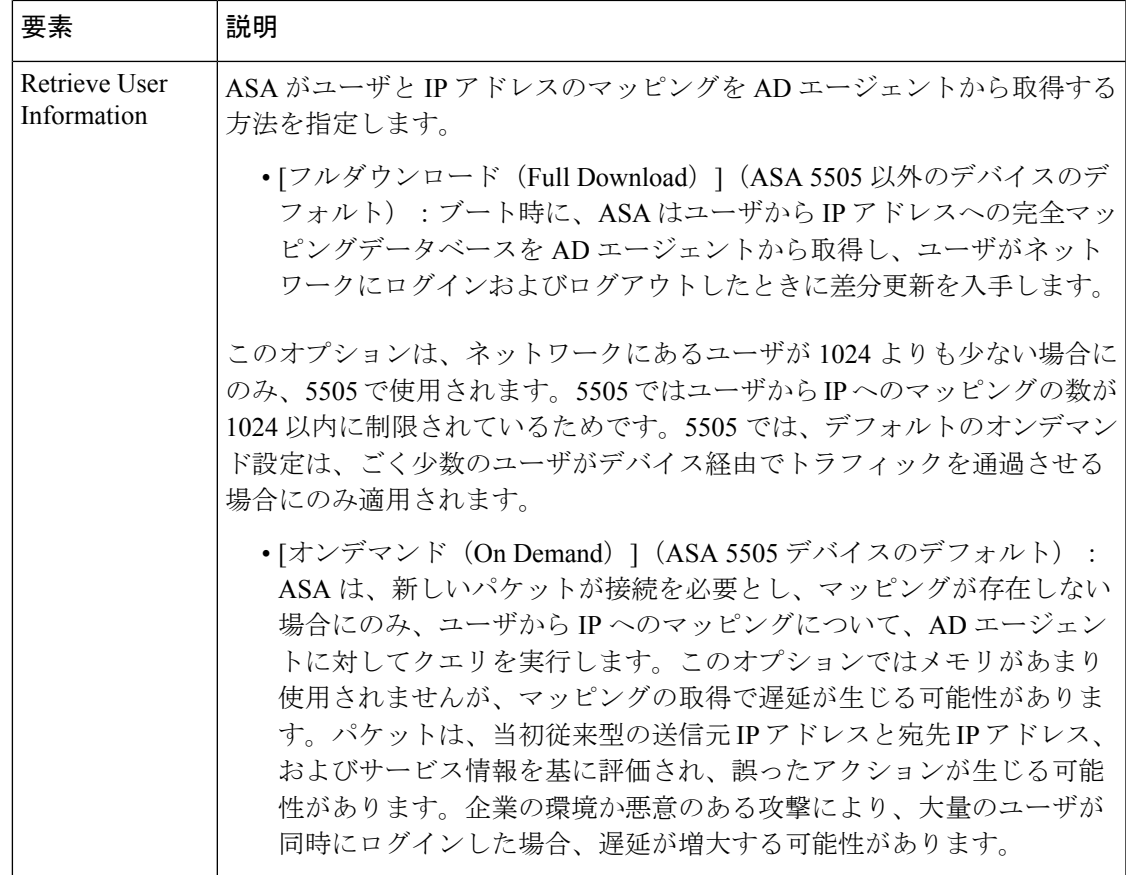

# アイデンティティ ユーザ グループ オブジェクトの作成

アイデンティティ ユーザ グループ オブジェクトを作成すると、個々のユーザ、ユーザ グルー プ、またはユーザとグループの組み合わせを識別できます。これらのユーザとグループは、 Active Directory (AD) に定義されている必要があります。他のタイプのユーザは定義できませ  $h_{\rm o}$ 

### $\boldsymbol{\mathcal{Q}}$

ヒント

アイデンティティ ユーザ グループは ASA で定義されます。AD に定義済みのグループを複製 するために、これらのグループを作成する必要はありません。AD グループはファイアウォー ル ルール内に直接指定できます。アイデンティティ ユーザ グループ オブジェクトは、それ以 外では AD に存在しないユーザとユーザ グループの集合を定義するためのみに必要です。

事前に定義されているアイデンティティ ユーザ グループは 2 種類あります。これらのグルー プは、 カットスルー プロキシの設定 (31 ページ)で説明されているカットスルー プロキシ の設定で使用されます。

·all-auth-users:認証済みユーザと関連付けられているすべての IP アドレスと一致します。

• all-unauth-users:認証済みユーザーと関連付けられていない IP アドレスのみを照合しま す。

#### ヒント

- これらのオブジェクトの使用は、ASA 8.4(2+) のみでサポートされます。
- これらのオブジェクトを使用できるようにするには、ASA にアイデンティティ オプショ ンのポリシーを設定する必要があります。
- このオブジェクトタイプを使用するポリシーまたはオブジェクトを定義するときに、アイ デンティティ ユーザ グループを作成できます。詳細については、 ポリシーでのアイデン ティティ ユーザの選択 (27 ページ)を参照してください。

#### 関連項目

- アイデンティティ ベースのファイアウォール ルールの設定 (28 ページ)
- ID 認証ファイアウォール ポリシーの要件 (3ページ)
- [Identity [Settings\]](csm-user-guide-427_chapter11.pdf#nameddest=unique_615) ページ
- ポリシー [オブジェクトの作成](csm-user-guide-427_chapter6.pdf#nameddest=unique_337)
- ステップ **1** [管理(Manage)] > [ポリシーオブジェクト(Policy Objects)] を選択して [Policy Object Manager] を開きま す(Policy Object [Manager](csm-user-guide-427_chapter6.pdf#nameddest=unique_50)を参照)。
- ステップ **2** オブジェクトタイプセレクタから [アイデンティティユーザーグループ(Identity User Group)] を選択しま す。
- ステップ **3** 作業領域を右クリックして [新規オブジェクト(New Object)] を選択し、[アイデンティティユーザーグ ループの追加(Identity User Group)] ダイアログボックスを開きます。
- ステップ **4** オブジェクトの名前を入力し、任意でオブジェクトの説明を入力します。
- ステップ **5** [グループ内のメンバー(MembersinGroup)]リストにアイテムを追加したり、このリストからアイテムを 削除したりして、オブジェクトに定義されているユーザーとユーザーグループを識別します。

リストに入力するには、次のいずれかの組み合わせを実行します。

- 「利用可能なアイデンティティユーザーグループ (Available Identity User Group) ] で、既存のオブジェ クトを選択し、リスト間の [追加>> (Add >>) ] ボタンをクリックします。
- [ユーザー/ユーザーグループの検索(Search User/User Group)] で、ID 設定の管理オプションでドメイ ンに対して設定されている Active Directory サーバーからユーザーまたはユーザーグループを選択しま す。ユーザまたはユーザグループを選択する前に設定を行っておく必要があります。この設定でSecurity Manager が使用する AD サーバを認識します。

ユーザまたはユーザグループを検索するには、NetBIOSドメインを選択し、ユーザまたはユーザグループ を検索しているかどうかを指定して、検索文字列を入力します。次に、[検索 (Search) ]をクリックして一 致する文字列を検索します。検索文字列が名前内の任意の場所(名前、ミドルネームのイニシャル、姓)、

ユーザ ID、CN、(ユーザ グループの場合) ユーザ グループ名に含まれている場合、名前は一致している と見なされます。

ユーザーまたはグループを追加するには、リストで選択し、リスト間にある[追加>> (Add >>) 1ボタンを クリックします。

• [カンマで区切られたアイデンティティユーザーまたはユーザーグループの入力(Type incomma separated identity user or user group) 1に有効な名前を入力し、リスト間にある [追加>> (Add >>) 1ボタンをク リックします。複数の名前はカンマで区切ります。これらは、メンバー リストに別々の行として追加 されます。

次の形式を使用して、名前を入力できます。

- 個別のユーザ:NETBIOS\_DOMAIN\user
- •ユーザグループ()を二重にします):NETBIOS\_DOMAIN\\user\_group

ドメイン名が含まれていない場合、Security Manager Administration の [IdentitySettings] ページで選択したオ プションに基づいてドメイン名が付加されます。名前の前に\または\\ を付けると、[Identity Settings] ペー ジで定義されたデフォルト ドメインが自動的に追加されます。

- オブジェクトから項目を削除するには、[メンバー(Members)] リストで項目を選択し、リスト間に ある [<<削除 (<< Remove) ] ボタンをクリックします。
- ステップ **6** (任意)[Category]の下で、[Objects]テーブルでこのオブジェクトを識別するために使用するカテゴリを選 択します。カテゴリ [オブジェクトの使用を](csm-user-guide-427_chapter6.pdf#nameddest=unique_340)参照してください。
- ステップ **7** (任意)[デバイスごとに値のオーバーライドを許可(Allow Value Override per Device)] を選択して、この オブジェクトのプロパティを個々のデバイスで再定義できるようにします[。ポリシーオブジェクトの上書](csm-user-guide-427_chapter6.pdf#nameddest=unique_263) [きの許可](csm-user-guide-427_chapter6.pdf#nameddest=unique_263)を参照してください。
- ステップ **8** [OK] をクリックしてオブジェクトを保存します。

### ポリシーでのアイデンティティ ユーザの選択

アイデンティティ ユーザの指定を許可するポリシーまたはポリシー オブジェクトで、[User] フィールドの横にある [Select] ボタンをクリックして、アイデンティティ ユーザ グループ オ ブジェクトを選択して情報入力するか、直接情報を入力できます。

[アイデンティティユーザーグループセレクタ(Identity User Group Selector)] ダイアログボッ クスで[グループ内のメンバー(Membersin Group)]リストに入力することにより、[ユーザー (User)] フィールドの内容を定義できます。リストに入力するには、次のいずれかの組み合 わせを実行します。

• [利用可能なアイデンティティユーザーグループ(Available Identity User Group)] で、既存 のオブジェクトを選択し、リスト間の [追加>> (Add >>) 1ボタンをクリックします。目 的のオブジェクトが存在しない場合は、リストの下にある[追加 (Add) ] (+) ボタンをク リックして新しいオブジェクトを作成できます。オブジェクトを選択し[編集(Edit)](鉛 筆)ボタンをクリックして、オブジェクトを変更するか、内容を確認できます。

事前に定義されているアイデンティティ ユーザ グループは 2 種類あります。これらのグルー プは、 カットスルー プロキシの設定 (31 ページ)で説明されているカットスルー プロキシ の設定で使用されます。

- ·all-auth-users:認証済みユーザと関連付けられているすべての IP アドレスと一致します。
- all-unauth-users:認証済みユーザーと関連付けられていない IP アドレスのみを照合しま す。
- [ユーザー/ユーザーグループの検索(Search User/User Group)]で、ID設定の管理オプショ ンでドメインに対して設定されている Active Directory サーバーからユーザーまたはユー ザーグループを選択します。ユーザまたはユーザグループを選択する前に設定を行ってお く必要があります。この設定で Security Manager が使用する AD サーバを認識します。

ユーザまたはユーザグループを検索するには、NetBIOSドメインを選択し、ユーザまたはユー ザ グループを検索しているかどうかを指定して、検索文字列を入力します。次に、[検索 (Search)] をクリックして一致する文字列を検索します。検索文字列が名前内の任意の場所 (名前、ミドルネームのイニシャル、姓)、ユーザID、CN、(ユーザグループの場合)ユー ザ グループ名に含まれている場合、名前は一致していると見なされます。

ユーザーまたはグループを追加するには、リストで選択し、リスト間にある [追加>>(Add >>)] ボタンをクリックします。

• [カンマで区切られたアイデンティティユーザーまたはユーザーグループの入力(Type in comma separated identity user or user group)] に有効な名前を入力し、リスト間にある [追加 >>(Add >>)] ボタンをクリックします。複数の名前はカンマで区切ります。これらは、 メンバー リストに別々の行として追加されます。

次の形式を使用して、名前を入力できます。

- 個別のユーザ:NETBIOS\_DOMAIN\user
- •ユーザグループ(を二重にします):NETBIOS\_DOMAIN\\user\_group

ドメイン名が含まれていない場合、[Identity [Settings\]](csm-user-guide-427_chapter11.pdf#nameddest=unique_615) ページで説明しているように、[Security Manager Administration] の [IdentitySettings] ページで選択したオプションに基づいてドメイン名 が付加されます。名前の前に \ または \\ を付けると、[Identity Settings] ページで定義されたデ フォルト ドメインが自動的に追加されます。

• オブジェクトから項目を削除するには、[メンバー(Members)] リストで項目を選択し、 リスト間にある [<<削除(<< Remove)] ボタンをクリックします。

### アイデンティティ ベースのファイアウォール ルールの設定

アイデンティティ認識は、ファイアウォール サービスを提供するために使用される ACL 内の アクセス コントロール エントリまたはルールと統合されます。この機能は ACL と統合される ため、アイデンティティ ベースのルールをファイアウォール ポリシーに追加する方法は、す べてのタイプのファイアウォールポリシーで同じになります。この項では、アイデンティティ ベースのルールを既存のポリシーに取り込む一般的な方法を説明し、アイデンティティベース のルールを許可するポリシーごとの設定について、詳細な情報を提供します。

#### アイデンティティ ベースのルールを追加する際のガイドライン

アイデンティティベースのルールを追加する際の一般的なガイドラインと推奨事項は以下のと おりです。

- FQDN(完全修飾ドメイン名)のネットワーク/ホストオブジェクトは、送信元フィールド と宛先フィールドの両方に使用できます。これらのオブジェクトの設定の詳細について は、ネットワーク/[ホストオブジェクトの作成](csm-user-guide-427_chapter6.pdf#nameddest=unique_441)を参照してください。
- ActiveDirectory(AD)ユーザ名またはユーザグループ名を指定するユーザ、ユーザグルー プ、アイデンティティ ユーザ グループ オブジェクトは、別個のフィールド [User] で定義 されます。1 つ以上のユーザー名、ユーザーグループ名、またはアイデンティティ ユー ザー グループ オブジェクトを使用してルールを設定した場合、指定により送信元アドレ スの設定のみが変更されます。宛先フィールドに指定されたアドレスには適用されませ ん。これらのアイデンティティ ユーザ グループ オブジェクトの設定の詳細については、 アイデンティティ ユーザ グループ オブジェクトの作成 (25 ページ)を参照してくださ い。

ルールを主に、指定したユーザまたはユーザ グループに基づいて動作するようにする場合で も、送信元アドレスはルール内に設定する必要があります。送信元指定とユーザ指定は、その 組み合わせでルールの有効範囲をコントロールします。送信元フィールドの値に基づいて、 ルールは次のように動作します。

- **Source=any**:ルールをユーザー指定にのみ基づいて適用する場合、送信元として「any」 を使用します。これらのルールは、ユーザがトラフィックを送信するワークステーション の IP アドレスに関係なくユーザ指定と一致します。
- **Source =** その他:送信元アドレスとして「any」以外を指定した場合は、ユーザーが送信 元アドレス指定と一致する IP アドレスからトラフィックを送信した場合にのみ、ルール が適用されます。送信元のネットワークに基づいてさまざまなサービスを提供する場合 は、この方法を使用します。

たとえば、内部に信頼されたネットワークがある場合、特定のユーザ グループ内のユーザに は、そこから機密性の高い宛先へのアクセスを許可しても、そのユーザが信頼されるネット ワークの外部にいる場合はアクセスを拒否することができます。この場合は、信頼されたネッ トワークを送信元、信頼されたユーザグループをユーザ、機密性の高いサーバを宛先として指 定した許可ルールを作成します。また、送信元と宛先だけを指定した特定の拒否ルールを作成 したり、デフォルトのすべて拒否ルールによって、一致しないトラフィックをキャプチャする こともできます。

• ユーザ アイデンティティの影響をまったく受けないトラフィック クラスがあるかどうか 確認します。たとえば、DNSトラフィックはすべてのユーザに許可されます。こうしたタ イプのルールをアイデンティティベースのルールよりも上位に配置すると、デバイスがア イデンティティベースのルールの評価を必要とする前にトラフィックの照合を迅速に許可 することができます。

• ルールのトラブルシューティング時は、最終的に IP アドレスに基づいてルールが適用さ れることに注意してください。FQDN ルールの照合は DNS 検索に基づいて行われます。 ホストの IP アドレスは、正常に終了した検索と、検索が次に更新されるときとで変化す ることがあります。ユーザについては、IPアドレスのマッピングはネットワークに設定さ れたADエージェントから取得されるか、ASA自身によって行われる認証によって取得さ れます。

• FQDN 指定とユーザ指定は完全に独立したものです。それぞれを個別に使用できます。

#### アイデンティティ ベースのルールを許可するファイアウォール ポリシー

アイデンティティベースのルールは ASA 8.4.2 以降だけで可能です。以下のポリシーにより、 アイデンティティ ベースのルールを設定できます。

• AAA ルール: [ファイアウォール(Firewall)] > [AAA ルール(AAA Rules)] を選択しま す。ASA、PIX、および FWSM デバイスの AAA [ルールの設定](csm-user-guide-427_chapter15.pdf#nameddest=unique_702)を参照してください。

### $\mathcal{Q}$

- AAA ルールは、カットスルー プロキシの設定に使用できます。このプロキシにより、IP アド レスのマッピングが無効になり、ネットワークアクセスが拒否されたユーザが、マッピングの 問題を解決するためにASAに直接認証処理を行うことができるようになります。カットスルー プロキシの設定 (31 ページ)を参照してください。 ヒント
	- アクセスルール:[ファイアウォール(Firewall)] > [アクセスルール(Access Rules)] を 選択します。アクセス [ルールの設定](csm-user-guide-427_chapter16.pdf#nameddest=unique_39)を参照してください。
	- インスペクションルール:[ファイアウォール(Firewall)] > [インスペクションルール (InspectionRules)]を選択します[。インスペクションルールの設定を](csm-user-guide-427_chapter17.pdf#nameddest=unique_703)参照してください。
	- 拡張 ACL ポリシー オブジェクトを使用するポリシー:複数のファイアウォール ポリシー が拡張 ACL ポリシー オブジェクトを使用して、ルール テーブルを直接ポリシーに取り込 む代わりにトラフィック照合基準を定義できます。FQDNオブジェクトまたはユーザ指定 を組み込むために拡張 ACL ポリシー オブジェクトを設定できます([拡張アクセス](csm-user-guide-427_chapter6.pdf#nameddest=unique_405) コント ロール リスト [オブジェクトの作成を](csm-user-guide-427_chapter6.pdf#nameddest=unique_405)参照)。これらのアイデンティティ ベースの拡張 ACL オブジェクトは、次のポリシーで使用できます。
		- ボットネット トラフィック フィルタ ルール:[ファイアウォール(Firewall)] > [ボッ トネット トラフィック フィルタ ルール(Botnet Traffic Filter Rules)] を選択します。 ボットネット トラフィック [フィルタのトラフィック分類とアクションのイネーブル](csm-user-guide-427_chapter19.pdf#nameddest=unique_704) [化を](csm-user-guide-427_chapter19.pdf#nameddest=unique_704)参照してください。アイデンティティ ベースの ACL は、イネーブル ルールおよ びドロップ ルールのトラフィック分類として使用できます。
		- IPSルール、QoSルール、および接続ルール(サービスポリシールール):[プラット フォーム(Platform)] > [サービスポリシールール(Service Policy Rules)] > [IPS、 QoS、および接続ルール(IPS, QoS, and Connection Rules)] を選択します。[[サービス](csm-user-guide-427_chapter58.pdf#nameddest=unique_705) ポリシールール (Service Policy Rules) ] ページを参照してください。

このポリシーのトラフィック照合基準は、トラフィック フロー ポリシー オブジェクトに組み 込まれる拡張 ACL ポリシー オブジェクトに基づいて行われます。アイデンティティ ベースの トラフィック分類を組み込むトラフィック フロー オブジェクトに、ACL を指定するオプショ ンをいずれか選択する必要があります。アイデンティティ ベースの ACL はすべてのサービス タイプに使用できます。詳細については、トラフィック フロー [オブジェクトの設定](csm-user-guide-427_chapter58.pdf#nameddest=unique_382)を参照し てください。

このポリシーで使用できるサービスの 1 つであるユーザ統計は、アイデンティティ ベースの ファイアウォールユーザのアカウンティング情報の収集用に特別に設計されたものです。ユー ザ統計の収集 (34 ページ)を参照してください。

• リモート アクセス グループ ポリシーでの VPN フィルタ:VPN フィルタ ACL が VPN ト ラフィックに適用されます。VPN フィルタは、リモート アクセス接続ポリシーで使用す る ASA グループ ポリシー オブジェクトの [Connection Settings] ページに設定できます。 ASA グループ [ポリシーの接続設定](csm-user-guide-427_chapter34.pdf#nameddest=unique_706)および アイデンティティ ベースのルールを使用した VPN トラフィックのフィルタリング (35ページ)を参照してください。

#### アイデンティティ ベースのルールまたはオブジェクトを許可しないポリシー

ポリシーには、ネットワーク/ホストオブジェクトまたは拡張ACLオブジェクトを指定できる タイプがありますが、このタイプのオブジェクトやアイデンティティユーザグループオブジェ クトを使用するFQDNネットワーク/ホストオブジェクトまたはACLを許可しないポリシーも あります。こうしたタイプのオブジェクトを使用できない例を、いくつか次に示します。

- ルート マップを含むルーティング ポリシー。
- Network Address Translation (NAT; ネットワーク アドレス変換)。
- WCCP(Web キャッシュ コントロール プロトコル)。
- VPN 設定のクリプト マップ。
- リモート アクセス VPN 設定のダイナミック アクセス ポリシー。

### カットスルー プロキシの設定

ID 認証ファイアウォール ポリシーを使用する場合、ユーザから IP アドレスへのマッピング は、さまざまな機能、主にネットワーク内のADエージェントから取得されます。マッピング は定期的に更新されますが、ユーザから IP アドレスへのマッピングが同期されていないため に、ファイアウォール ルールによって正規のユーザがブロックされる場合があります。

この状態に備えるためカットスルー プロキシを設定できます。カットスルー プロキシを使用 すると、ユーザがブロックされても ASA に直接サインオンできます。ASA は、ユーザの現在 の IP アドレスを正しく反映するようにユーザから IP へのマッピングを更新します。HTTP パ ケット/HTTPS パケットを受信して認証するインターフェイスを含むすべてのコンテキストに 新しいマッピングが転送されます。

AAA ルールはカットスルー プロキシの設定に使用できます。設定の選択項目は、1 つ以上の NetBIOS ドメインがネットワーク内にあるかどうかに基づき、2 種類が用意されています。

• 単一ドメイン:認証用に通常のAAAルールを設定し、このドメインに対してActiveDirectory サーバを識別する LDAP サーバ グループを指定します。送信元には「any」を使用し、宛 先には ASA の IP アドレスを使用します。サービスには HTTP と HTTPS を含めることが できます。次に、サーバーへの認証を必要とする場合、ユーザーは次の標準認証 URL の いずれかを入力します。interface\_ipはインターフェイスのIPアドレスで、対話型認証テー ブルでプロトコルにデフォルト以外のポートを指定した場合、portはポート番号(任意) です。**http://***interface\_ip* [**:***port* ]**/netaccess/connstatus.html** or **https://***interface\_ip* [**:***port* ]**/netaccess/connstatus.html**。

### $\boldsymbol{\mathcal{P}}$

- ユーザから IP へのマッピングは、選択した AD サーバ グループに設定されたドメインと同じ ドメインの下に置かれます。別の方法を認証に使用した場合、マッピングは LOCAL ドメイン の下に置かれます。 ヒント
	- 複数ドメイン:特定の AAA サーバ グループではなくユーザ ID オプションを使用する 2 種類の認証ルールを設定します。次の手順で、このステップについて説明します。この設 定は単一ドメイン ネットワークでも機能します。単一ドメインの場合と同じ URL を使用 して ASA への認証を行います。

ユーザ ID オプションを使用する場合、認証は次のように処理されます。

- ユーザがログイン クレデンシャルに DOMAIN\username 形式でドメインを組み込んでいる と、ASA はそのドメインを使用して、アイデンティティ オプションのポリシー内のドメ イン マッピングに基づいてどの AD サーバを認証に使用するか決定します。AAA サーバ がドメインにマップされていない場合、認証の試行は拒否されます。
- ログイン クレデンシャルに識別可能なドメイン名が含まれていない場合(\ 文字がユーザ 名ストリングに含まれていない場合)、ASA はアイデンティティ オプションのポリシー で選択されたデフォルトのドメインに割り当てられているADサーバを使用します。AAA サーバがデフォルトのドメインにマップされていない場合、認証の試行は拒否されます。

ヒント カットスルー プロキシは IPv4 アドレスでのみ機能します。IPv6 はサポートされていません。

#### 関連項目

- ID 認証ファイアウォール ポリシーの要件 (3 ページ)
- ID 認証サービスを提供するためのファイアウォールの設定 (8 ページ)
- ASA、PIX、および FWSM デバイスの AAA [ルールの設定](csm-user-guide-427_chapter15.pdf#nameddest=unique_702)
- [ユーザの認証方法について](csm-user-guide-427_chapter15.pdf#nameddest=unique_707)
- ステップ **1** Active Directory サーバおよびエージェントの識別 (10 ページ)の説明のとおり、すべての NetBIOS ドメ インと、そのネットワーク用の AD サーバ グループ、および AD エージェント グループを指定するように アイデンティティ オプション ポリシーを設定します。
- ステップ **2** 次のいずれかを実行して、[AAA Rules] [ページ](csm-user-guide-427_chapter15.pdf#nameddest=unique_678)を開きます。
	- (デバイスビュー):ポリシーセレクタから **[**ファイアウォール(**Firewall**)**] > [AAA**ルール(**AAA Rules**)**]** を選択します。
	- (ポリシービュー)ポリシータイプセレクタから[ファイアウォール(Firewall)]>[AAAルール(AAA Rules)] を選択します。既存のポリシーを選択するか、または新しいポリシーを作成します。
- ステップ **3** [行の追加(Add Row)] ボタンを使用して次のルールを作成します。[Add AAA Rules] ダイアログボックス の詳細については、[Add AAA Rule]/[Edit AAA Rule] [ダイアログボックスを](csm-user-guide-427_chapter15.pdf#nameddest=unique_708)参照してください。
	- ヒント 次のルールに示すものよりも詳細な送信元指定、宛先指定、サービス指定を使用できます。
	- ルール **1**:認証済みユーザに再認証を強制しない。
		- [認証アクション(Authentication Action)] オプションおよび [ユーザーID(User-Identity)] オプション を選択します。
		- Action = Deny。AAA 認証ルールの場合、「deny」ではユーザーは認証を要求されませんが、ユーザー のトラフィックがドロップされるわけではありません。
		- Sources  $=$  any<sub> $\circ$ </sub>
		- Users = all-auth-users.

ユーザーの場合、**all-auth-users** は、Active Directory で認証済みで、IP マッピングが存在するユーザーを意 味します。

- Destination  $=$  any<sub> $\circ$ </sub>
- Services  $=$  IP.
- AAA Server Group = (選択なし)。
- Interface = (選択、通常はインターフェイス内)。
- ルール **2**:まだ認証されていないユーザを認証する。
	- [認証アクション(Authentication Action)] オプションおよび [ユーザーID(User-Identity)] オプション を選択します。
	- Action = Permit。このアクションには認証と照合を行うユーザが必要です。
	- User  $=$  all-unauth-users.

この場合、**all-unauth-users** は Active Directory で認証されていないすべてのユーザーを意味します。

• その他のオプションは最初のルールと同じです。

### ユーザ統計の収集

アイデンティティ ベースのファイアウォール ポリシーに関するユーザ統計のアカウンティン グ情報を収集できます。これらの統計情報は、ユーザ名またはユーザ グループ メンバーシッ プに基づいてファイアウォール ポリシーが適用されるユーザに対して保持されます。

#### 関連項目

- ID 認証ファイアウォール ポリシーの要件 (3 ページ)
- ID 認証サービスを提供するためのファイアウォールの設定 (8 ページ)
- [[サービスポリシールール\(](csm-user-guide-427_chapter58.pdf#nameddest=unique_705)Service Policy Rules)] ページ
- トラフィック フロー [オブジェクトの設定](csm-user-guide-427_chapter58.pdf#nameddest=unique_382)

#### ステップ **1** 次のいずれかを実行します。

- (デバイスビュー) ASA デバイスを選択し、ポリシーセレクタから [プラットフォーム (Platform) 1 > [サービスポリシールール(Service Policy Rules)] > [IPS、QoS、および接続ルール(IPS, QoS, and Connection Rules)] を選択します。
- (ポリシービュー)ポリシータイプセレクタから[PIX/ASA/FWSMプラットフォーム(PIX/ASA/FWSM Platform) 1> [サービスポリシールール (Service Policy Rules) 1> [IPS、QoS、および接続ルール (IPS, QoS, and Connection Rules)] を選択します。既存のポリシーを選択するか、または新しいポリシーを 作成します。
- ステップ **2** ルールを追加する行を選択して、テーブルの下にある[行の追加(AddRow)](+)ボタンをクリックし、 Insert Service Policy Rule ウィザードを開始します。
- ステップ **3** ウィザードのステップ 1 で、ルールをグローバルにするか、特定のインターフェイスまたはインターフェ イスロールに適用するかを選択します。ユーザのトラフィックがどのインターフェイスを通過するかに関 係なく、ユーザの統計を収集する場合は [Global] を選択します。

[次へ(Next)] をクリックします。

ステップ **4** ステップ 2 で、統計情報の収集対象となるトラフィックを定義するトラフィック クラスを選択します。す べてのトラフィックで統計情報を収集する場合は、class-defaultを選択します。対象がすべてのトラフィッ クではない場合は、[Traffic Class] を使用してトラフィック照合属性を定義するトラフィック フロー オブ ジェクトを選択します。

[次へ(Next)] をクリックします。

#### ステップ **5** ステップ 3 で、[ユーザー統計(User Statistics)] タブを選択します。

• [ユーザー統計アカウンティングの有効化(Enable user statistics accounting)] を選択します。

• 収集する情報のタイプを選択します。

#### • **Account for sent drop count**

• **Account for sent packet, sent drop and received packet count**

ステップ6 [終了(Finish)] をクリックしてルールを保存します。

## アイデンティティベースのルールを使用した**VPN**トラフィックのフィ ルタリング

ASA 上のリモート アクセス VPN をサポートしている場合、ユーザ依存のアクセスを設定しま す。アイデンティティ ベースのルールは、リモート ユーザ アクセスの検証後、トラフィック をフィルタリングするために使用することもできます。

VPN 用のアイデンティティ ベースのルールを作成する前に、VPN ユーザ名のルールについて 理解し、このルールが正しいドメイン名を使用していることを確認する必要があります。

- 認可に Active Directory LDAP サーバ グループを使用していて、ドメイン グループ/サーバ グループをアイデンティティオプションのポリシーに設定した場合、ユーザ名はNetBIOS ドメインに関連付けられます。
- 他の許可メカニズムの場合、VPN ユーザのドメイン名は LOCAL になります。

これらのことを考慮して、アイデンティティベースのACLルールでVPN上のトラフィックを フィルタリングするために使用できる方法は次の 2 種類です。

- ASA グループ ポリシー オブジェクトに VPN フィルタを適用します。このフィルタはグ ループ内のすべてのユーザに適用されます。VPN フィルタは、リモート アクセス接続ポ リシーで使用する ASA グループ ポリシー オブジェクトの [Connection Settings] ページに設 定できます。ASA グループ [ポリシーの接続設定](csm-user-guide-427_chapter34.pdf#nameddest=unique_706)を参照してください。
- デフォルトでは、VPN トラフィックがインターフェイス アクセス ルールをバイパスしま す。この動作は、すべての VPN トラフィックがインターフェイス アクセス ルールも経由 するように変更できます。この方法を採用した場合、インターフェイス ルールは VPN ト ラフィックに依存することに注意してください。VPN トラフィックがインターフェイス アクセス ルールを経由するようにするには、RA VPNグローバル設定ポリシーの [ISAKMP/IPsec] タブで [Sysopt上でのIPsecの有効化(Enable IPsec over Sysopt)] オプショ ンの選択を解除してください。VPNグローバル[ISAKMP/IPsec](csm-user-guide-427_chapter26.pdf#nameddest=unique_709)設定を参照してください。

# アイデンティティ ファイアウォール ポリシーの監視

Event Viewer を使用して、他のタイプのポリシーやイベントと同じ方法で ID 認証ファイア ウォール ポリシーを監視できます。次に、アイデンティティ ポリシーを効率的に監視するた めのヒントをいくつか示します。Event Viewer 使用の一般情報については[、イベントの表示](csm-user-guide-427_chapter69.pdf#nameddest=unique_21)を 参照してください。

• アイデンティティファイアウォールに特に関連したsyslogメッセージのグループは746001 ~ 746019 です。これらのメッセージの説明については、 http://www.cisco.com/en/US/products/ps6120/products system\_message\_guides\_list.html で、ご 使用の ASA ソフトウェアバージョンの Syslog メッセージ [英語] を参照してください。

特に重要なのは、次のメッセージです。

- **746004** と **746011**:これらの syslog は、ユーザーグループまたはユーザーへの参照数がサ ポートされる数を超えたことを示します。ポリシーの変更を検討する必要があります。こ れらの制約事項の詳細については、 ID 認証ファイアウォール ポリシーの要件 (3 ペー ジ)を参照してください。
- **746003**:IPアドレスへのユーザーグループまたはユーザーマッピングのダウンロードに失 敗しました。メッセージには、失敗の理由についての説明があります。
- **746005**:AD エージェントに到達できませんでした。このエージェントが正しく機能し、 ASA とエージェントの間にネットワーク パスが存在することを確認してください。
- **746010**:メッセージに示された理由によって、インポートしたユーザーまたはユーザーグ ループへの更新が失敗しました。
- **746016**:メッセージに示された理由によって、完全修飾ドメイン名(FQDN)へのDNS探 索が失敗しました。
- 複数の既存の syslog メッセージにユーザ名または FQDN 情報が含まれるようになりまし た。Event Viewer には [Destination User Identity] 情報と [FQDN and Source User Identity] 情報 を表示する 2 つのカラムがあります。更新されたメッセージは次のとおりです。
	- 302005, 302006, 302013, 302014, 302016  $\sim$  302018, 302020, 302021.
	- 305005, 305006, 305009  $\sim$  305013.
	- 304001 ~ 304002 には ID 情報が含まれていますが解析されません。
- [Event Type] にフィルタを作成し、[IdentityFirewall Events] フォルダを選択することで、す べてのアイデンティティ関連の syslog メッセージをフィルタリングできます。
- Event Viewer からの Security Manager [ポリシーの検索](csm-user-guide-427_chapter69.pdf#nameddest=unique_710)の説明のとおり、イベントで Go to Policy コマンドを使用する場合は、ID 情報が検索基準に含まれます。ID 情報は、106100 には含まれていないことに注意してください。そのためこのメッセージのポリシー検索 は、ユーザ ID の影響を受けません。

翻訳について

このドキュメントは、米国シスコ発行ドキュメントの参考和訳です。リンク情報につきましては 、日本語版掲載時点で、英語版にアップデートがあり、リンク先のページが移動/変更されている 場合がありますことをご了承ください。あくまでも参考和訳となりますので、正式な内容につい ては米国サイトのドキュメントを参照ください。